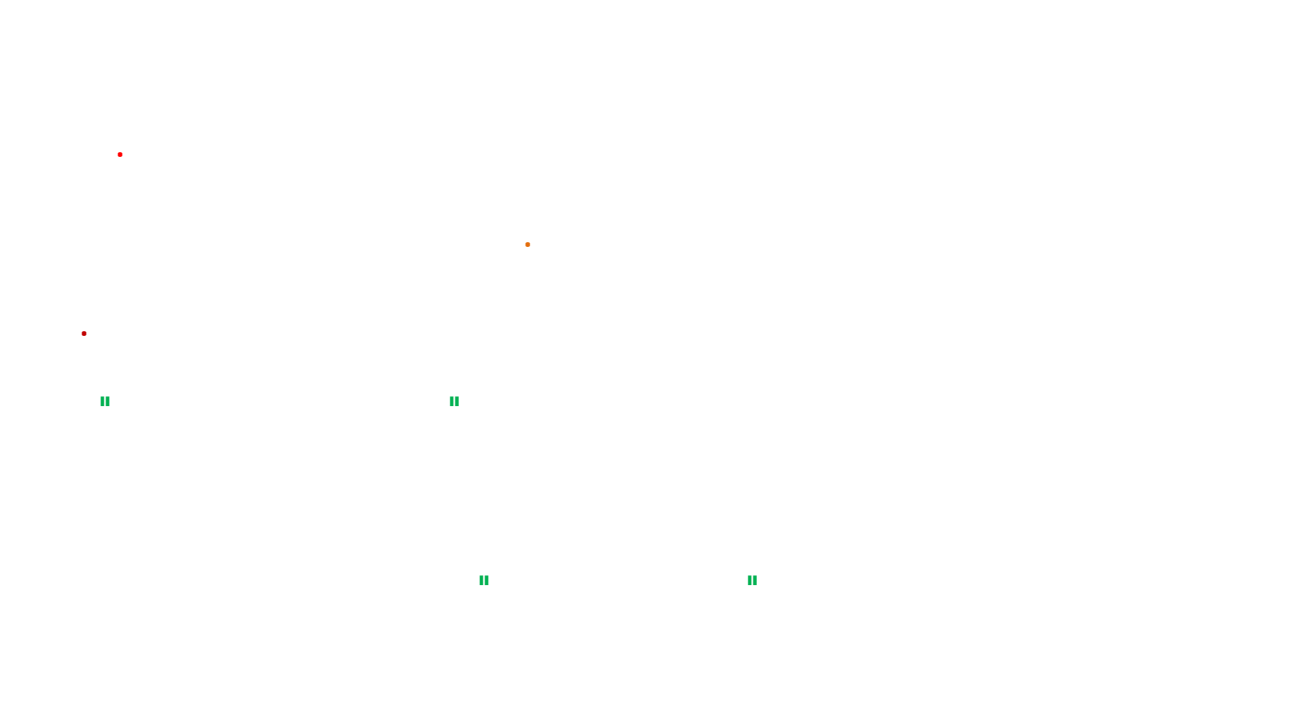

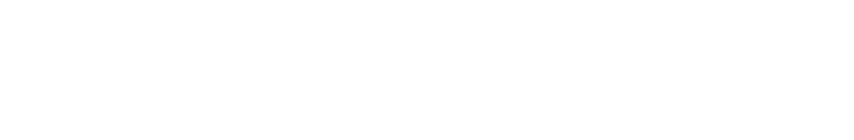

## **Hassan\_bmi@yahoo.com**

#### **.برنامج لحساب محيط ومساحة الدائرة:**وهذا البرنامج يستقبل نصف قطر الدائرة من خلال box input  **المحيط = نق المساحة= نق** ح<mark>سباب</mark> محيط ومساحة الدائرة  $\Box$   $\times$ Public Class Form١ Inherits System.Windows.Forms.Form الناتج  $\overline{\phantom{a}}$  Dim radius As Integer مصلحة الداؤة │ محيط الدائرة Const pi As Double = ٢٢ / ٧ #Region "Windows Form Designer generated code " Private Sub Form١ Load(ByVal sender As System.Object, ByVal e As System.EventArgs) Handles MyBase.Load  $radius = InputBox("i)$ ر"الدائرة قطر نصف أدخل فضلك من End Sub Private Sub Button<sup>1</sup> Click(ByVal sender As Object, ByVal e As System.EventArgs) Handles Button١.Click Dim mesaha As Single  $mesaha = pi * radius * Y$  TextBox١.Text = mesaha End Sub Private Sub ButtonY Click(ByVal sender As Object, ByVal e As System.EventArgs) Handles Button٢.Click WindowsApplication10 Dim moheet As Single .<br>من فضلك أدخل نصف قطر الدائرة  $\overline{\alpha}$ moheet =  $\gamma * pi * radius$ Cancel TextBox١.Text = moheet End Sub End Class

Private Sub Button1 Click(ByVal sender As System.Object, ByVal e As System.EventArgs) Handles Button١.Click Dim x, y, z As Single  $x = Val(TextBox).Text)$ الآلة الحاسية  $\times$  y = Val(TextBox٢.Text) العمارات If RadioButton١.Enabled = True Then العدد الأول ٢ الجمع  $z = x + y$  End If ) الطرح العدد الثاني If RadioButton٢.Checked = True Then ) الضرب  $z = x - y$  End If أحس C القسمة If RadioButton٣.Checked = True Then  $z = x * y$  End If عبلية جبينة النسائيج If RadioButton٤.Checked = True Then  $z = x / y$  End If  $TextBox$  $Text = Str(X)$ TextBox $\mathsf{Y}$ . Text = Str(y)  $TextBox$ r.Text =  $Str(z)$  End Sub Private Sub Form\ Load(ByVal sender As System.Object, ByVal e As System.EventArgs) Handles MyBase.Load End Sub Private Sub ButtonY Click(ByVal sender As Object, ByVal e As System.EventArgs) Handles Button٢.Click TextBox١.Text = "" TextBox٢.Text = "" TextBox٣.Text = "" End Sub End Class

**.برنامج الآلة الحاسبة البسيطة** 

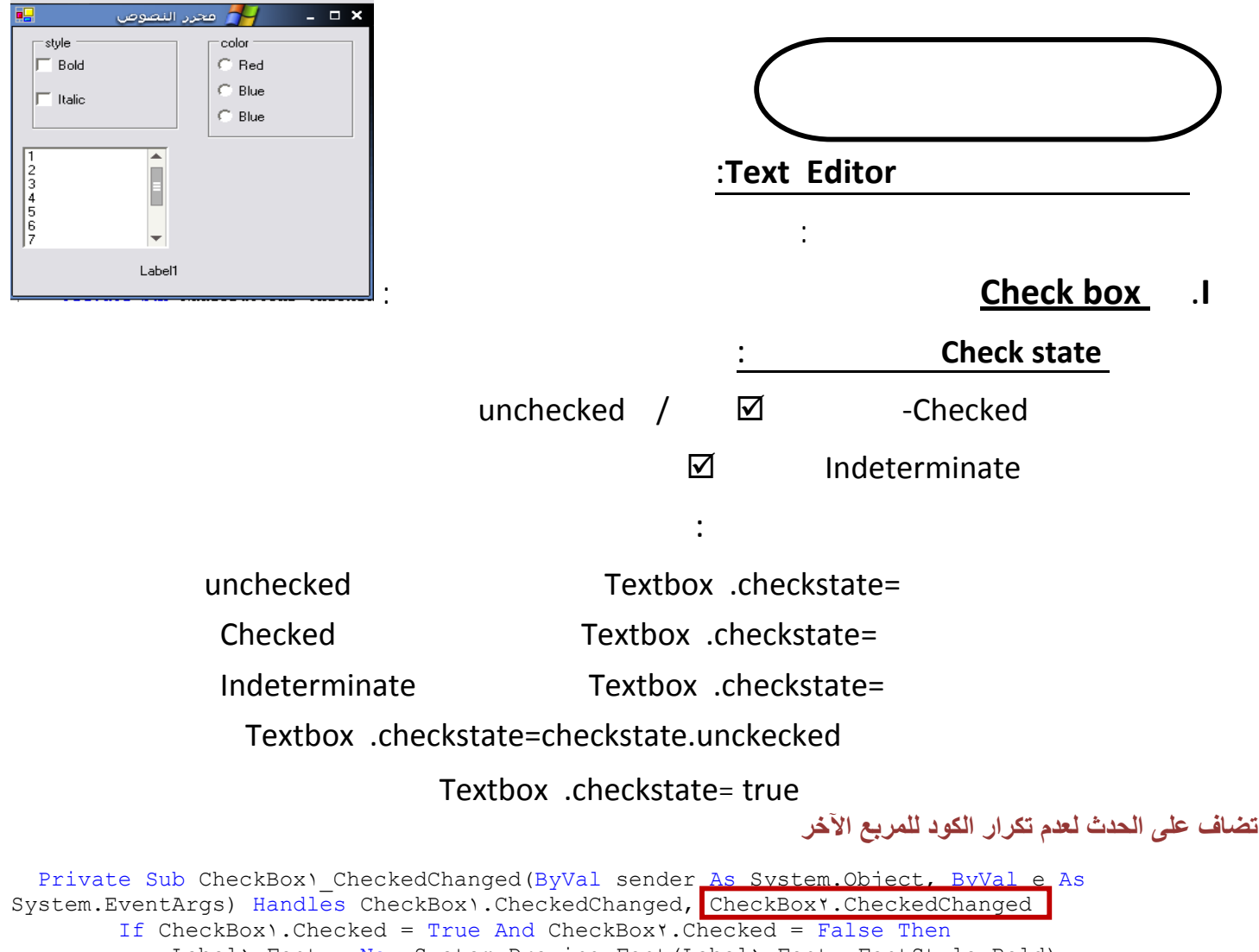

```
Label1.Font = New System.Drawing.Font(Label1.Font, FontStyle.Bold)
         ElseIf CheckBox١.Checked = True And CheckBox٢.Checked = True Then 
             Label١.Font = New System.Drawing.Font(Label١.Font, FontStyle.Bold Or
FontStyle.Italic) 
         ElseIf CheckBox١.Checked = False And CheckBox٢.Checked = True Then 
            Label1.Font = New System.Drawing.Font(Label1.Font, FontStyle.Italic)
         Else 
            Label1.Font = New System.Drawing.Font(Label1.Font, FontStyle.Regular)
         End If
```
End Sub

## **II. button Radio** ويسمح هذا العنصر بإختيار واحد فقط:

ولها خصائص أهمها checked هي تتم لعنصر واحد فقط اموعة

#### Radiobutton .checked=true or Radiobutton .checked=false

```
Private Sub RadioButton\ CheckedChanged(ByVal sender As System.Object, ByVal e As
System.EventArgs) Handles RadioButton١.CheckedChanged 
         Label١.ForeColor = Color.Red 
     End Sub 
    Private Sub RadioButton Y CheckedChanged (ByVal sender As System.Object, ByVal e As
System.EventArgs) Handles RadioButton٢.CheckedChanged 
         Label١.ForeColor = Color.Blue 
     End Sub 
    Private Sub RadioButton۳ CheckedChanged(ByVal sender As Object, ByVal e As
System.EventArgs) Handles RadioButton٣.CheckedChanged 
        Label١.ForeColor = Color.Green 
     End Sub
```
## **Combo box .III**

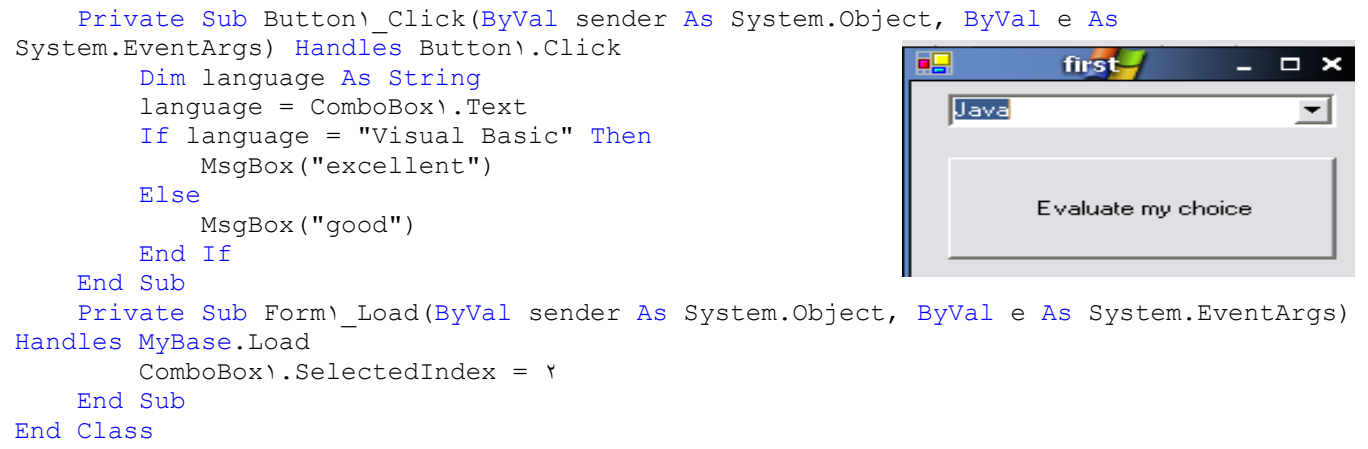

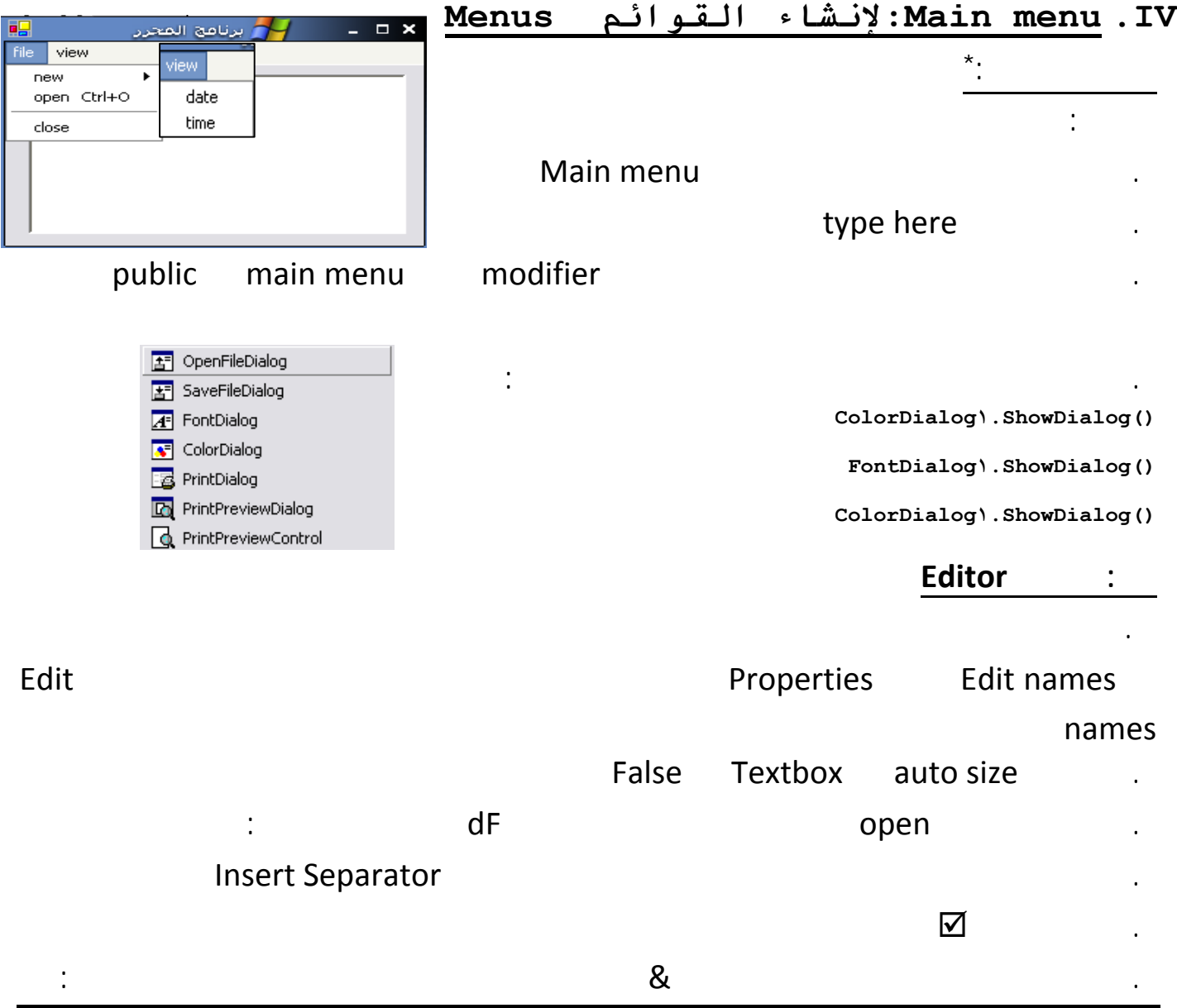

**-٥-** 

#### TEXT=&File

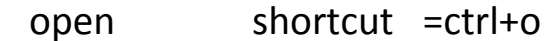

.كما يمكن وضع رمز بجانب العنصر القائمة من خصائص العنصر Image كما يمكن إظهار الرمز القائمة من

#### textimageresource=textaboveimage

```
Private Sub MenuItem٤ Click(ByVal sender As System.Object, ByVal e As
System.EventArgs) Handles MenuItem٤.Click 
         Dim df As New OpenFileDialog() 
         df.ShowDialog() 
     End Sub 
    Private Sub MenuItemY Click(ByVal sender As System.Object, ByVal e As
System.EventArgs) Handles MenuItem٧.Click 
         If MenuItem٧.Checked <> True Then 
            MenuItemV. Checked = True
             MenuItem٨.Checked = False 
             TextBox١.Text = Format(Date.Now, "mm/dd/yyyy") 
         End If 
     End Sub 
    Private Sub MenuItem AClick(ByVal sender As System.Object, ByVal e As
System.EventArgs) Handles MenuItem٨.Click 
         If MenuItem٨.Checked <> True Then 
            MenuItemA.Checked = True
            MenuItemY. Checked = False
             TextBox١.Text = Format(Date.Now, "hh:mm:ss") 
         End If 
     End Sub 
    Private Sub MenuItem" Click(ByVal sender As System.Object, ByVal e As
System.EventArgs) Handles MenuItem٣.Click 
         TextBox١.Text = "" 
     End Sub 
    Private Sub MenuItem<sub>1</sub>. Click(ByVal sender As System.Object, ByVal e As
System.EventArgs) Handles MenuItem١٠.Click 
         Application.Exit() 
     End Sub 
End Class
```
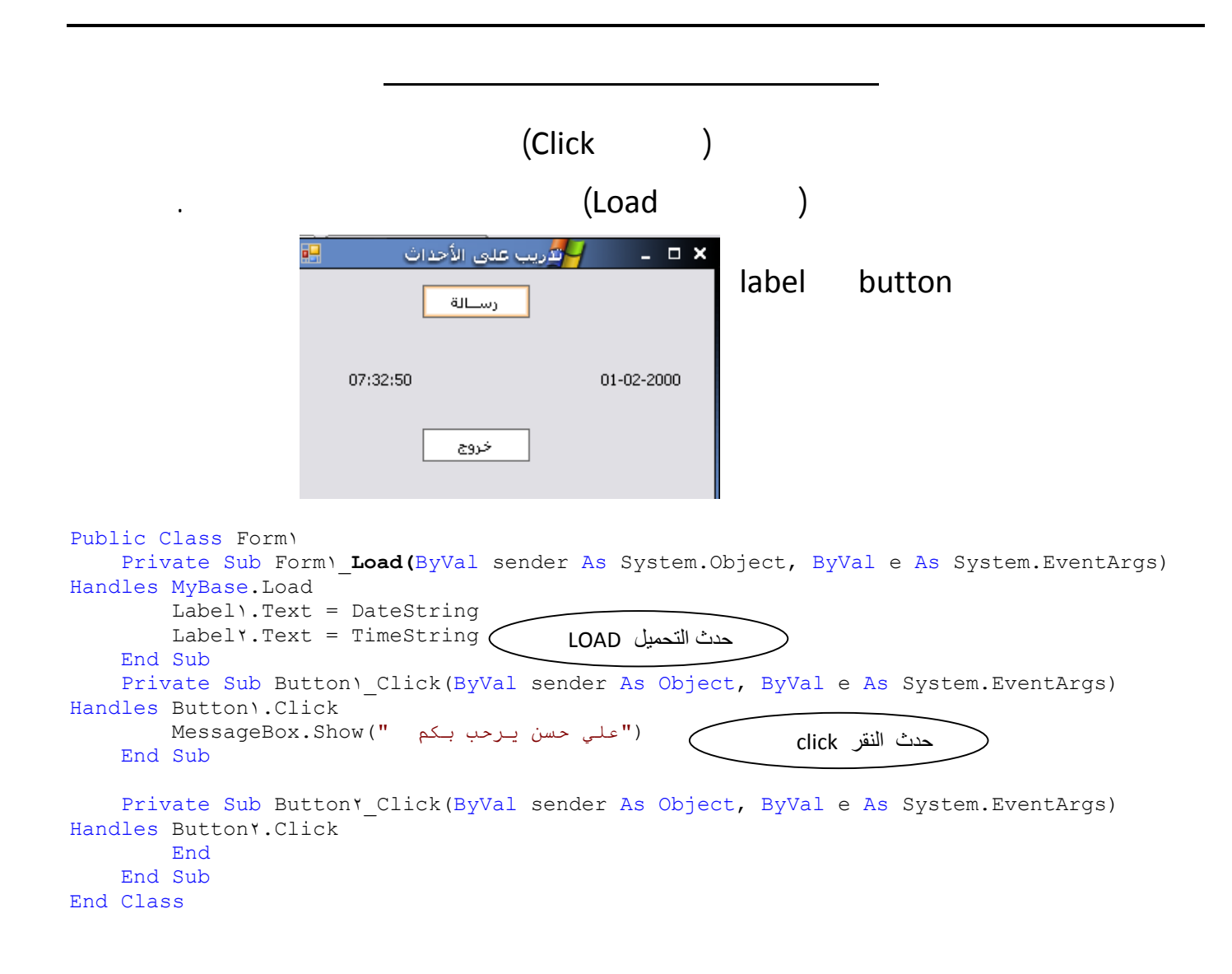

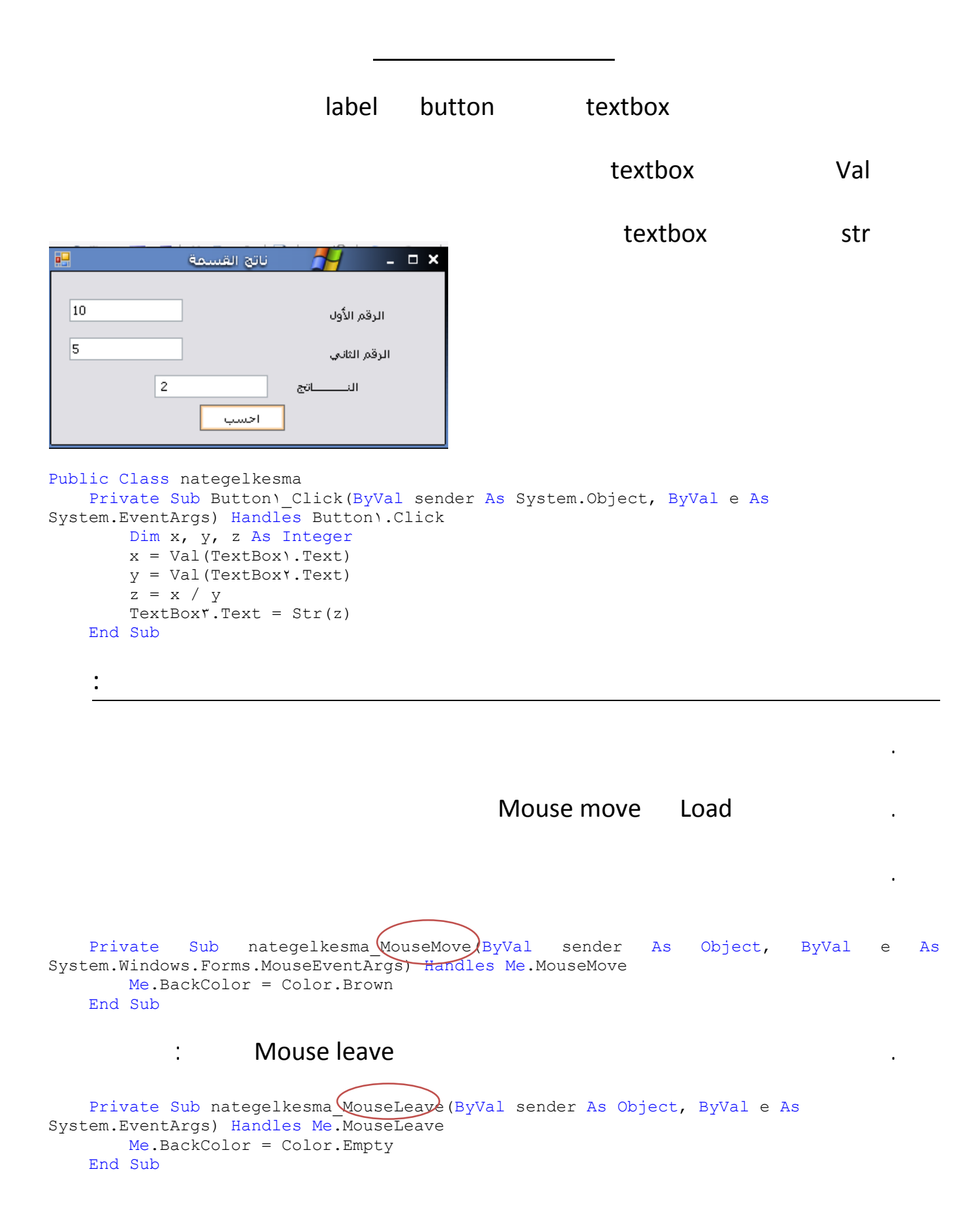

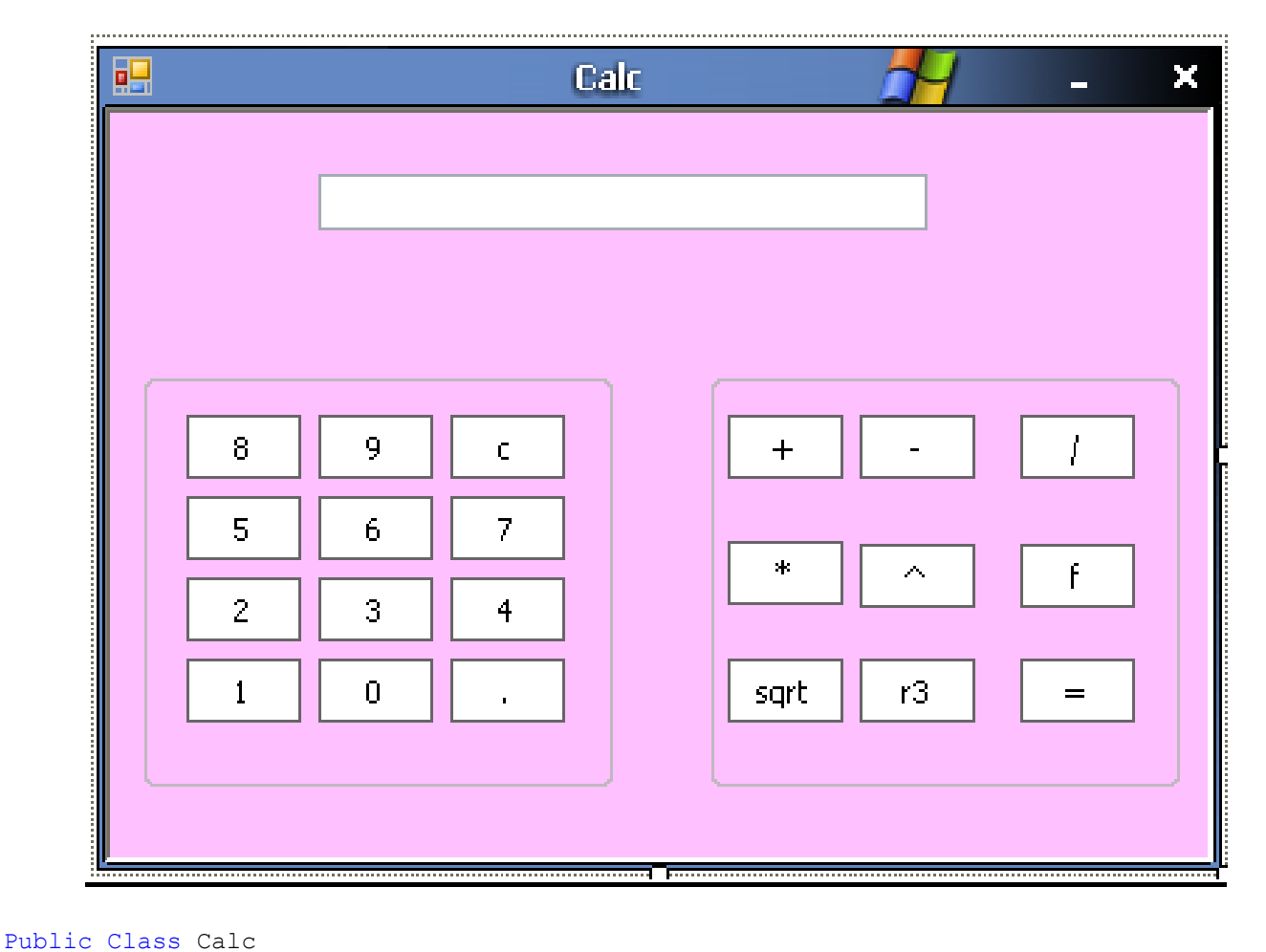

```
ا تعريف المتغير الأول ' المتغير الأول المتغير الأول المتغير الأول المتغير تعريف المتغير الأول المتغير تعريف ال<br>المعريف المتغير الشانـي ' المتغير الشانـي ' Dim op Mas Double
                                                   ' تعريف المتغير الثاني'
    Dim f As String ' تعريف العملية الحسابية '
    Private Sub Button19 Click(ByVal sender As System.Object, ByVal e As
System.EventArgs) Handles Button١٩.Click 
         TextBox).Text = TextBox).Text + "١" \cdot "بكتب خلف زر واحد '
          End Sub 
    Private Sub Button١٦ Click(ByVal sender As System.Object, ByVal e As
System.EventArgs) Handles Button١٦.Click 
        TextBox۱.Text = TextBox۱.Text + "٢" ' ٢ زر ٢ ٠
         End Sub 
    Private Sub Button١٧ Click(ByVal sender As System.Object, ByVal e As
System.EventArgs) Handles Button١٧.Click 
         TextBox١.Text = TextBox١.Text + "٣" ' ٣ زر ٣ نكتب خلف زر ٣
              End Sub 
     Private Sub Button١٨_Click(ByVal sender As System.Object, ByVal e As
System.EventArgs) Handles Button١٨.Click 
         TextBox١.Text = TextBox١.Text + "٤" ' * ( زر ٤ ' "٤
             End Sub 
    Private Sub Button١٣ Click(ByVal sender As System.Object, ByVal e As
System.EventArgs) Handles Button١٣.Click 
         TextBox١.Text = TextBox١.Text + "٥" ' ٥ زر ٥ ' "٥" ' ٥ أَسْكَتَبْ خَلْفْ زَرْ ٥ ' End Sub 
    Private Sub Button١٤ Click(ByVal sender As System.Object, ByVal e As
System.EventArgs) Handles Button١٤.Click 
         TextBox١.Text = TextBox١.Text + "٦" ' ١ زر ٢ نسال ٢
              End Sub 
    Private Sub Button10 Click(ByVal sender As System.Object, ByVal e As
System.EventArgs) Handles Button١٥.Click
```

```
TextBox١.Text = TextBox١.Text + "٧" ' ٧ زر ٧ ٠
     End Sub 
    Private Sub Button1. Click(ByVal sender As System.Object, ByVal e As
System.EventArgs) Handles Button<sub>1</sub>.Click
        TextBox١.Text = TextBox١.Text + "٨" ' ٨ زر ٢ نكتب خلف زر ٨
     End Sub 
    Private Sub Button11 Click(ByVal sender As System.Object, ByVal e As
System.EventArgs) Handles Button١١.Click 
        TextBox١.Text = TextBox١.Text + "٩" ' ٩ زر ٩ ٠ ٢
     End Sub 
    Private Sub Button<sup>*</sup> Click(ByVal sender As System.Object, ByVal e As
System.EventArgs) Handles Button٢٠.Click 
        TextBox 'تكتب خلف زر صفر ' "٠" + TextBox١.Text
     End Sub 
    Private Sub Button٢١ Click(ByVal sender As System.Object, ByVal e As
System.EventArgs) Handles Button٢١.Click 
        TextBox'يكتب خلف زر الفاصلة ' "." + TextBox :Text = TextBox :
     End Sub 
    Private Sub Button1 Click(ByVal sender As System.Object, ByVal e As
System.EventArgs) Handles Button۱.Click ' + ; زر خلف زر + '
         op١ = Val(TextBox١.Text) 
         TextBox١.Clear() 
        f = "++" End Sub 
    Private Sub ButtonY Click(ByVal sender As System.Object, ByVal e As
System.EventArgs) Handles Button۲.Click ' - إيكتب خلف زر - '
         op١ = Val(TextBox١.Text) 
         TextBox١.Clear() 
        f = "u - u End Sub 
    Private Sub Button" Click(ByVal sender As System.Object, ByVal e As
System.EventArgs) Handles Button٣.Click ' /' زر خلف يكتب
         op١ = Val(TextBox١.Text) 
         TextBox١.Clear() 
        f = 0 / \theta End Sub 
    Private Sub Button٤ Click(ByVal sender As System.Object, ByVal e As
System.EventArgs) Handles Button٤.Click ' * ; زركتب خلف زر * '
         op١ = Val(TextBox١.Text) 
         TextBox١.Clear() 
                f = "**" End Sub 
    Private Sub Button٩ Click(ByVal sender As System.Object, ByVal e As
System.EventArgs) Handles Button٩.Click' يساوي زر خلف يكتب'
         op٢ = Val(TextBox١.Text) 
         TextBox١.Clear() 
        If f = "+" Then
             TextBox١.Text = op١ + op٢
         End If 
        If f = "-" Then
             TextBox١.Text = op١ - op٢
         End If 
        If f = "/" Then
             TextBox١.Text = op١ / op٢
         End If 
        If f = "*" Then
             TextBox١.Text = op١ * op٢
         End If 
     End Sub 
    Private Sub ButtonY Click(ByVal sender As System.Object, ByVal e As
'يكتب خلف زر الجذر التربيعي 'Click٧.Button Handles) EventArgs.System
         Dim sqr As Double 
         sqr = Math.Sqrt(TextBox١.Text)
```

```
 TextBox١.Text = sqr 
     End Sub 
    Private Sub Button AClick(ByVal sender As System.Object, ByVal e As
'يكتب خلف زر الجزر التكعيبي 'System.EventArgs) Handles Button A.Click
         Dim r As Double 
        r = \text{TextBox} \cdot \text{Text} \cdot (1 / r) TextBox١.Text = r 
     End Sub 
    Private Sub Button1 Click(ByVal sender As System.Object, ByVal e As
System.EventArgs) Handles Button٦.Click' المضروب زر خلف يكتب'
         Dim i, fac As Integer 
        fac = 1 For i = ١ To TextBox١.Text 
             fac = fac * i
         Next 
         TextBox١.Text = Str(fac) 
     End Sub 
    Private Sub Button. Click(ByVal sender As System.Object, ByVal e As
System.EventArgs) Handles Button٥.Click' الأس زر خلف يكتب'
         Dim x As Integer 
         x = TextBox١.Text 
         Dim a As Integer 
        a = InputBox("add")
         Dim y As Single 
        y = Math.Pow(a, x) TextBox١.Text = y 
     End Sub 
    Private Sub Button١٢ Click(ByVal sender As System.Object, ByVal e As
System.EventArgs) Handles Button١٢.Click 
        'يكتب خلف زر مسح ' ()Clear '() TextBox
     End Sub 
 End Class
```
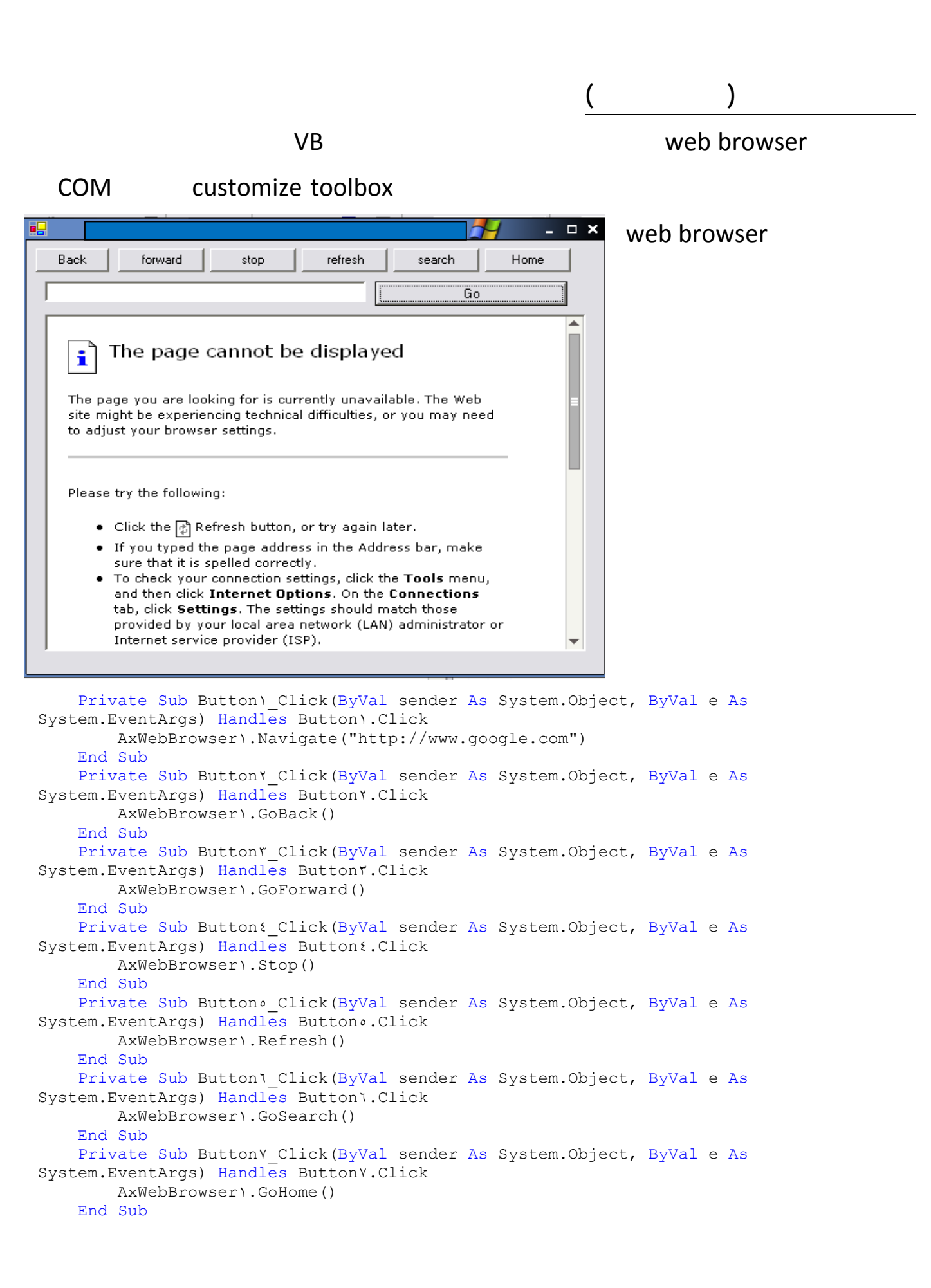

```
Private Sub Button۳ Click(ByVal sender As System.Object, ByVal e As System.EventArgs)
خلف زر خروج' Click٣.Button Handles
         End 
     End Sub 
    Private Sub ButtonY_Click(ByVal sender As System.Object, ByVal e As
System.EventArgs) Handles Button٢.Click 'جديد زر خلف
         TextBox١.Text = "" 
        TextBoxY.Text = ""
        TextBox".Text = ""
        TextBox<sup>{</sup>.Text = ""
        TextBox . Text = ""
        TextBoxl.Text = ""
         Label٧.Text = "" 
        Label A. Text = ""Label٩.Text = ""
        لكي يضع مؤشر الماوس في مربع النص الرابع'()Focus٤.TextBox 
     End Sub 
    Private Sub Button<sup>1</sup> Click(ByVal sender As System.Object, ByVal e As
System.EventArgs) Handles Button١.Click ' احسب زر خلف
         Dim d١, d٢ As Integer 
         Dim m١, m٢ As Integer 
         Dim y١, y٢ As Integer 
   If TextBox١.Text = "" Or TextBox٢.Text = "" Or TextBox٣.Text = "" Or TextBox٤.Text = 
"" Or TextBox٥.Text = "" Or TextBox٦.Text = "" Then 
             MsgBox("Enter Date In all Texts") 
                                                                                          - - \times Exit Sub 
                                                                       age
         End If 
         d١ = Val(TextBox١.Text) 
         d٢ = Val(TextBox٤.Text) 
        m = Val(TextBox Y.Text)سنة
                                                                      شهر
                                                                                 يوم
         m٢ = Val(TextBox٥.Text) 
         y١ = Val(TextBox٣.Text) 
         y٢ = Val(TextBox٦.Text) 
                                                                                        حتق تاریخ
        If y \geq y Then
              MsgBox("Enter the True Date") 
              Exit Sub 
         End If 
                                                                                       تاريخ الميلاد
         If d١ < d٢ Then 
              d١ = d١ + ٣٠
             m_1 = m_1 - 1 End If 
                                                                                         عمرك هو
         If m١ < m٢ Then 
            m_1 = m_1 + 17y_1 = y_1 - 1 End If 
                                                           خروج
                                                                         حديد
        Labely.Text = d_1 - d_2Label \lambda. Text = m) - mLabel٩.Text = v_1 - v_1 End Sub 
    Private Sub Form\ Load(ByVal sender As System.Object, ByVal e As System.EventArgs)
Handles MyBase.Load 
         TextBox٤.Focus() 
           End Sub
```
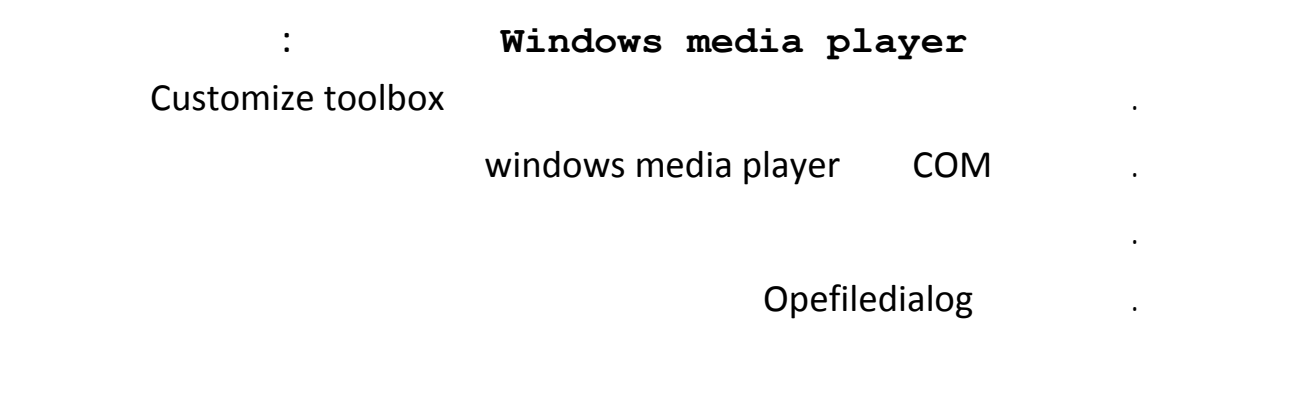

# . أضف أداة strip menu وأضف ا زري تشغيل وخروج وخلف كل زر اكتب الأكواد التالية:

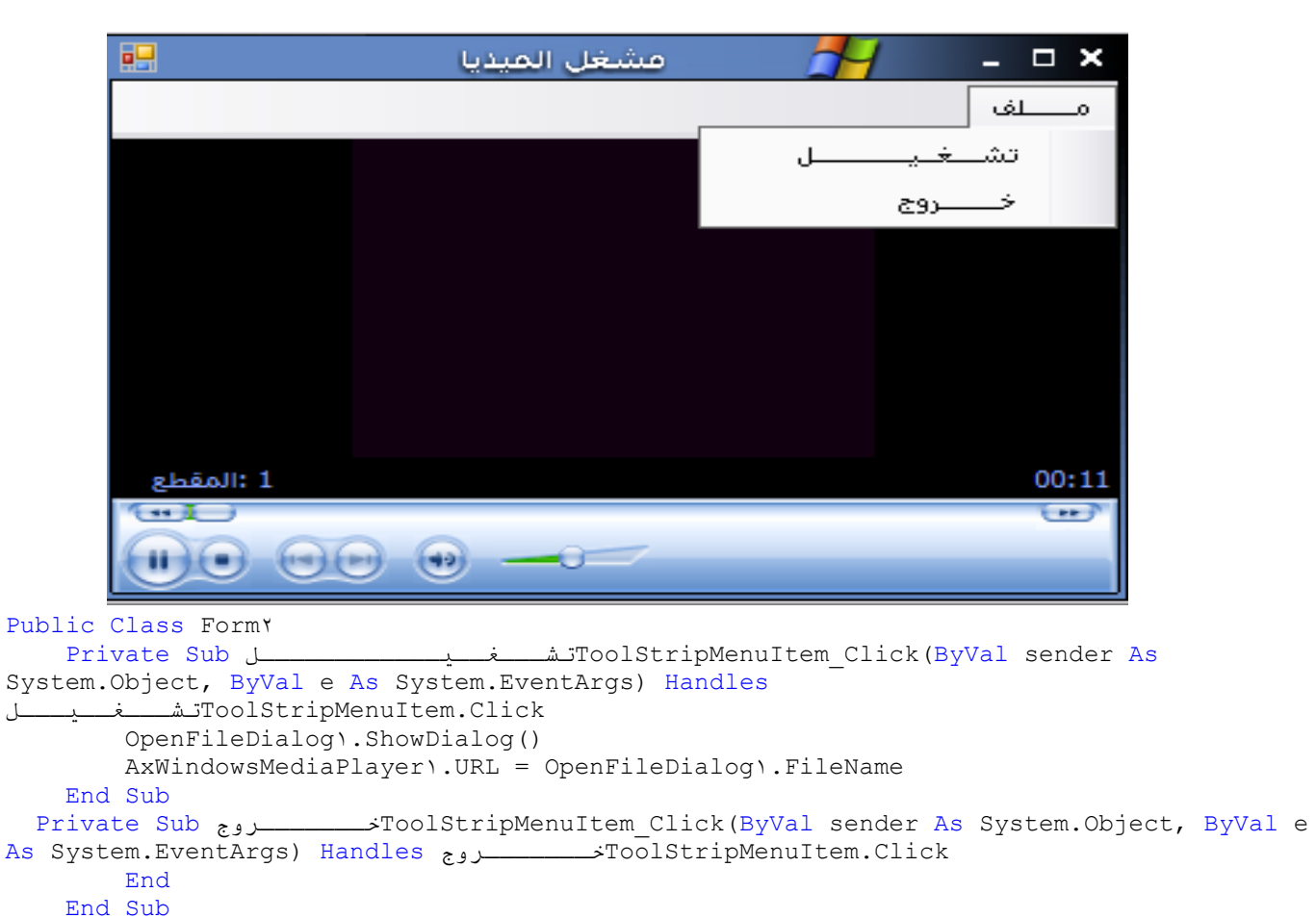

End Class

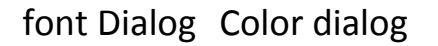

. صمم النموذج بالشكل الموجود

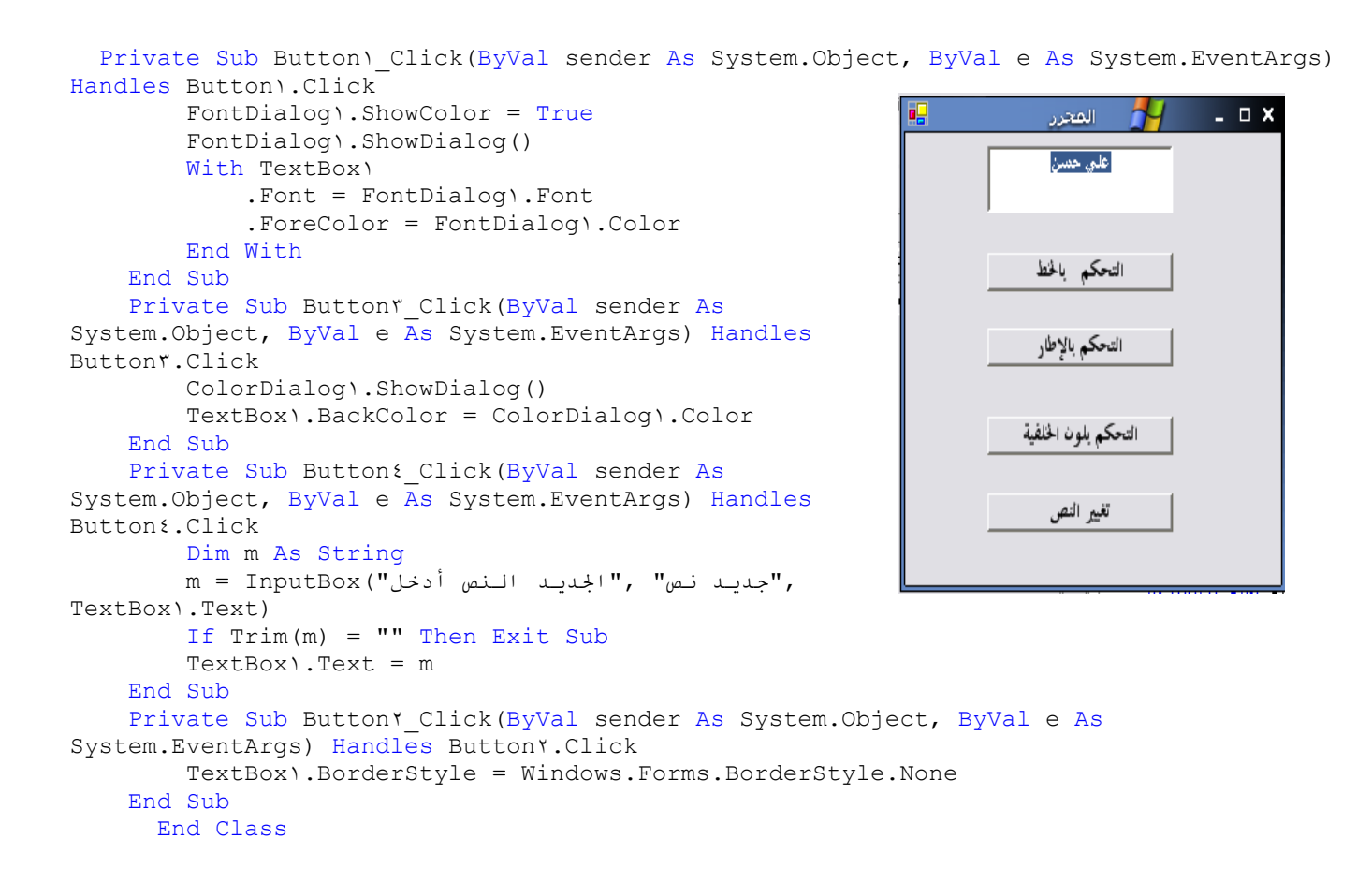

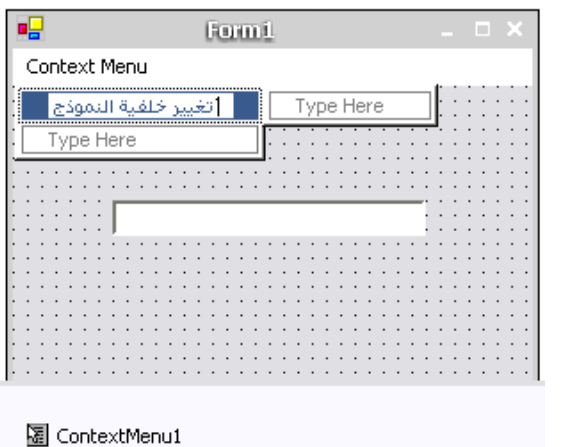

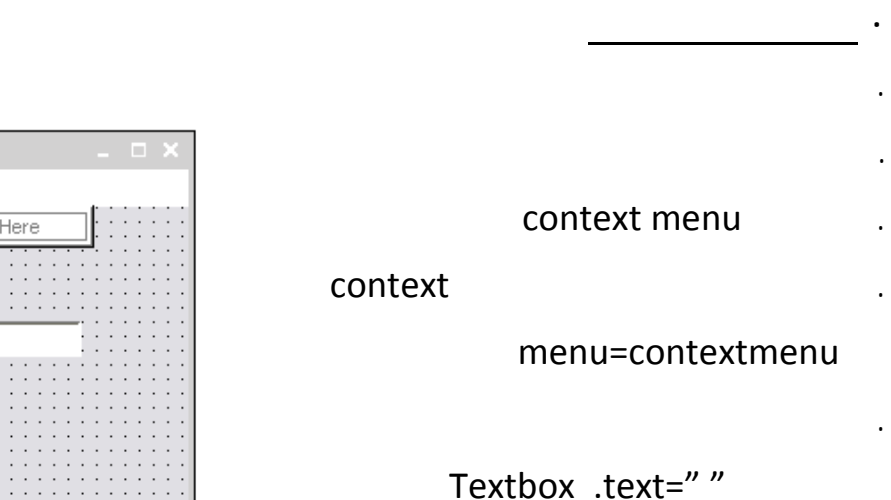

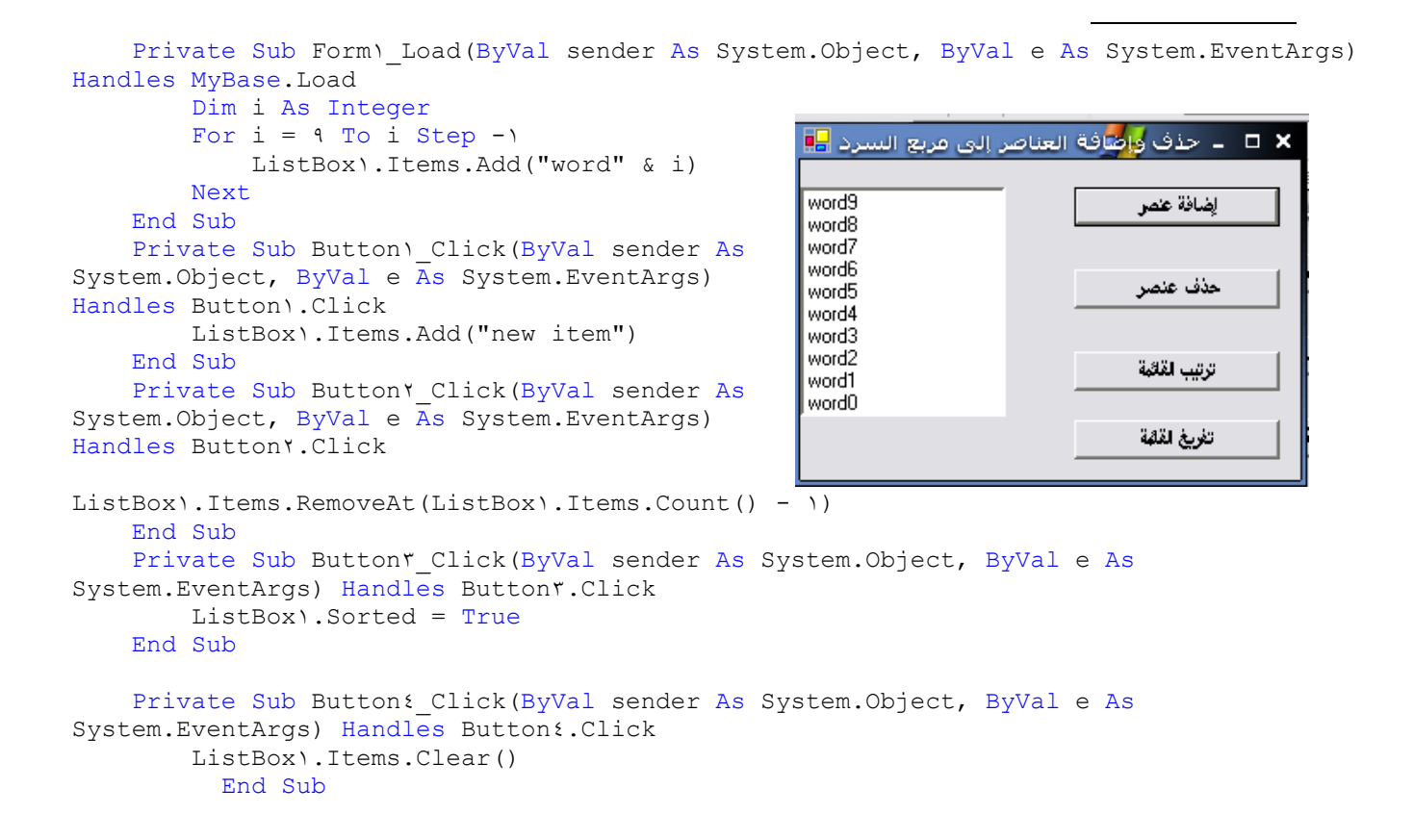

#### open filedialoge

Multi line

```
. اختر زر أمر واكتب عليه تحميل
     Private Sub Button1_Click(ByVal sender As System.Object, ByVal e As
System.EventArgs) Handles Button1.Click
           Dim t As System.IO.StreamReader 
           With OpenFileDialog١
                .Title = "open text file" 
                .InitialDirectory = "c:\" 
               .Filter = "text file (*.txt) | * .txt|all files(*.*) | *.*" .FilterIndex = ١
                .ShowDialog() 
           End With 
           t = New System.IO.StreamReader(OpenFileDialog١.OpenFile) 
           TextBox١.Text = t.ReadToEnd 
     End Subالمستخدم المساعدة المستخدمة المساعدة المستخدمة التي تجار المساعدة التي تجار المساعدة التي تجار المسا
                                                                             \Boxتحطى
```
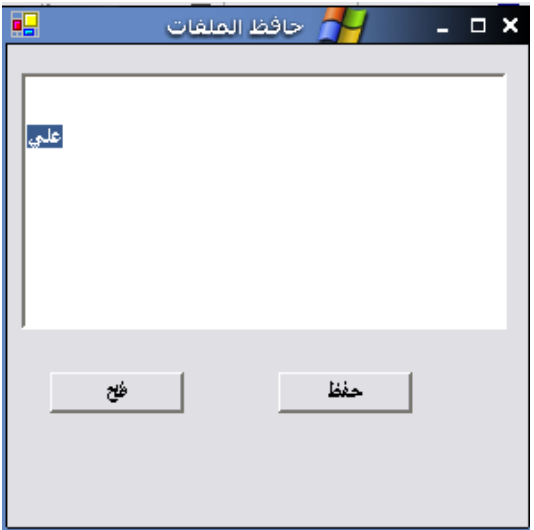

Rich text box

. اختر الأداتين

Openfiledialog,Savefiledialog

```
Private Sub Button1 Click(ByVal sender As System.Object, ByVal e As
System.EventArgs) Handles Button1.Click
         With OpenFileDialog١
             .Filter = "text file (*.txt)|*.txt|richtextfile(*.rtf)|*.rtf" 
             .FileName = "'" 
             .InitialDirectory = "c:\" 
         End With 
         If OpenFileDialog١.ShowDialog = Windows.Forms.DialogResult.Cancel Then
Exit Sub 
        Select Case OpenFileDialog١.FilterIndex
            Case \
                 RichTextBox١.LoadFile(OpenFileDialog١.FileName, 
Windows.Forms.RichTextBoxStreamType.PlainText) 
             Case ٢
                 RichTextBox١.LoadFile(OpenFileDialog١.FileName, 
Windows.Forms.RichTextBoxStreamType.RichText) 
         End Select 
     End Sub 
    Private Sub ButtonY_Click(ByVal sender As System.Object, ByVal e As
System.EventArgs) Handles Button٢.Click 
         With SaveFileDialog١
             .Filter = "text file (*.txt)|*.txt|richtextfile(*.rtf)|*.rtf" 
             .FileName = "untitiled" 
             .ShowDialog() 
         End With 
        Select Case SaveFileDialog\.FilterIndex
             Case ١
                 RichTextBox١.SaveFile(SaveFileDialog١.FileName, 
Windows.Forms.RichTextBoxStreamType.PlainText) 
             Case ٢
                 RichTextBox١.SaveFile(SaveFileDialog١.FileName, 
Windows.Forms.RichTextBoxStreamType.RichText) 
        End Select 
     End Sub
```
### **التعامل مع IO file**

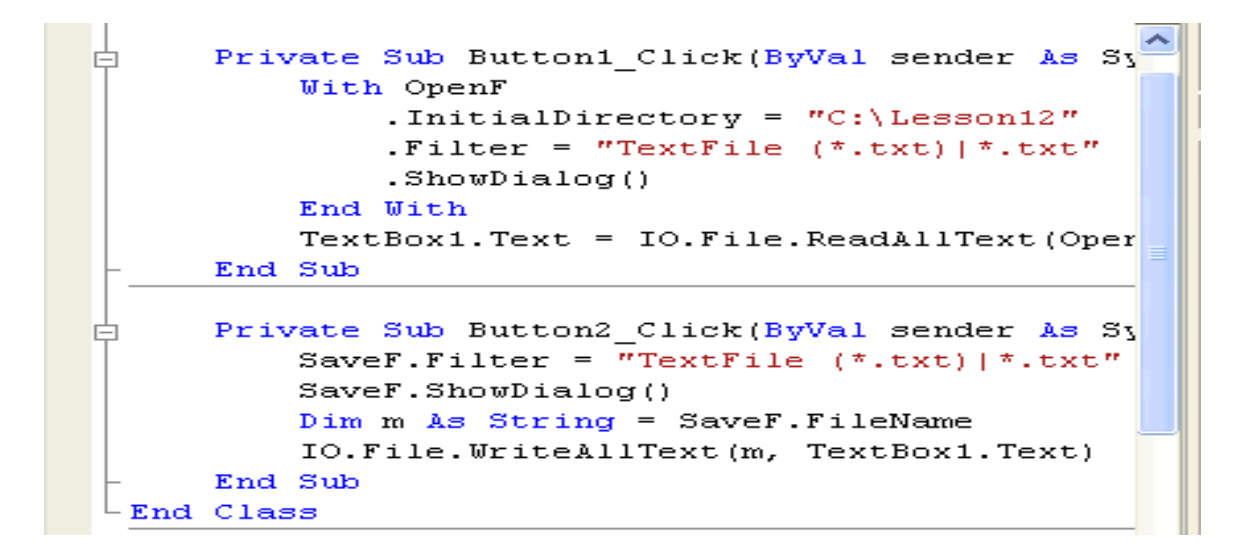

**برنامج لتغيير خلفية النموذج ومشغل mp** 

Tool strip menu strip

**Customize toolbox** 

windows media player COM

Opefiledialog

**ولإضافة داة تشغيل الأغاني اتبع الخطوات التالية:** 

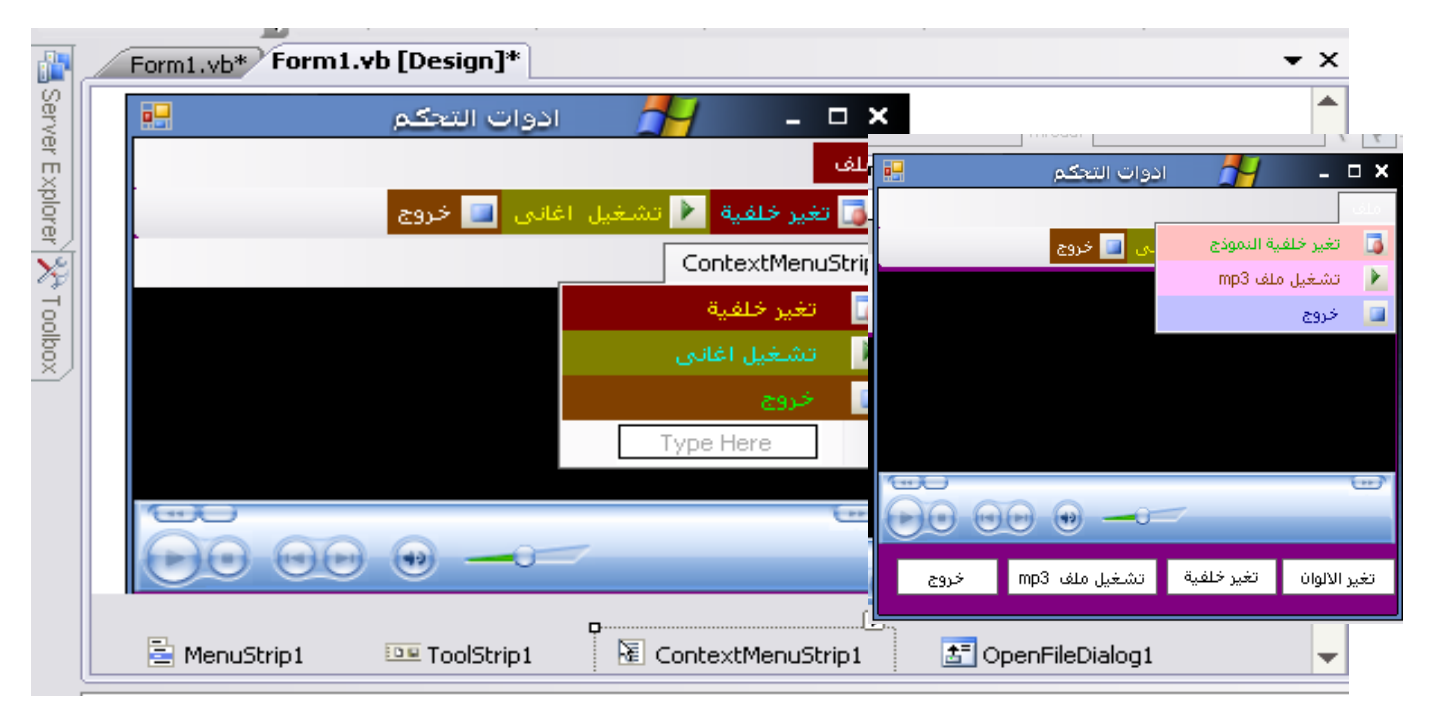

```
Private Sub backToolStripMenuItem Click(ByVal sender As System.Object, ByVal e As
System.EventArgs) Handles backToolStripMenuItem.Click 
         With OpenFileDialog١
             .Filter = "gif(*.gif)|*.gif| bmp(*.bmp)|*.bmp" .InitialDirectory = "c:\" 
              .FileName = "" 
         End With 
         If OpenFileDialog١.ShowDialog = Windows.Forms.DialogResult.Cancel = True Then
Exit Sub 
        Me.BackgroundImage = System.Drawing.Image.FromFile(OpenFileDialog).FileName)
     End Sub 
    Private Sub ToolStripLabel٤ Click(ByVal sender As System.Object, ByVal e As
System.EventArgs) Handles ToolStripLabel٤.Click 
         With OpenFileDialog١
             .Filter = "qif(*.qif)|*.qif| bmp(*.bmp)|*.bmp" .InitialDirectory = "c:\" 
              .FileName = "" 
         End With 
      If OpenFileDialog١.ShowDialog = Windows.Forms.DialogResult.Cancel = True Then Exit
Sub 
        Me.BackgroundImage = System.Drawing.Image.FromFile(OpenFileDialog).FileName)
     End Sub 
    Private Sub Button۳ Click(ByVal sender As System.Object, ByVal e As
System.EventArgs) Handles Button٣.Click 
         With OpenFileDialog١
             .Filter = \text{''qif}(*.qif)|*.qif| \text{~bmp}(*.bmp)|*.bmp" .InitialDirectory = "c:\" 
              .FileName = "" 
         End With 
      If OpenFileDialog١.ShowDialog = Windows.Forms.DialogResult.Cancel = True Then Exit
Sub 
        Me.BackgroundImage = System.Drawing.Image.FromFile(OpenFileDialog).FileName)
     End Sub 
     Private Sub تغيرخلفيةToolStripMenuItem_Click(ByVal sender As System.Object, ByVal e 
As System.EventArgs) Handles تغيرخلفيةToolStripMenuItem.Click 
         With OpenFileDialog١
             .Filter = \text{``qif}(\star \text{.gif}) | \star \text{.gif} | \text{~bmp}(\star \text{.bmp}) | \star \text{.bmp"} .InitialDirectory = "c:\" 
             FileName = " " End With 
      If OpenFileDialog١.ShowDialog = Windows.Forms.DialogResult.Cancel = True Then Exit
Sub 
        Me.BackgroundImage = System.Drawing.Image.FromFile(OpenFileDialog).FileName)
     End Sub 
    Private Sub Button٤ Click(ByVal sender As System.Object, ByVal e As
System.EventArgs) Handles Button٤.Click 
         If ColorDialog١.ShowDialog = Windows.Forms.DialogResult.Cancel = True Then Exit
Sub 
        Me.BackColor = ColorDialog\.Color
     End Sub 
    Private Sub ToolStripLabelY Click(ByVal sender As System.Object, ByVal e As
System.EventArgs) Handles ToolStripLabel٢.Click
```

```
 End 
     End Sub 
    Private Sub Button1 Click(ByVal sender As System.Object, ByVal e As
System.EventArgs) Handles Button١.Click 
        End
     End Sub 
     Private Sub endToolStripMenuItem_Click(ByVal sender As System.Object, ByVal e As
System.EventArgs) Handles endToolStripMenuItem.Click 
         End 
     End Sub 
    Private Sub ToolStripLabel۳ Click(ByVal sender As System.Object, ByVal e As
System.EventArgs) Handles ToolStripLabel٣.Click 
         OpenFileDialog١.ShowDialog() 
         AxWindowsMediaPlayer١.URL = OpenFileDialog١.FileName 
     End Sub 
    Private Sub ButtonY Click(ByVal sender As System.Object, ByVal e As
System.EventArgs) Handles Button٢.Click 
         OpenFileDialog١.ShowDialog() 
         AxWindowsMediaPlayer١.URL = OpenFileDialog١.FileName 
     End Sub 
     Private Sub mp٣ToolStripMenuItem_Click(ByVal sender As System.Object, ByVal e As
System.EventArgs) Handles تشغيلاغانىToolStripMenuItem.Click 
         OpenFileDialog١.ShowDialog() 
         AxWindowsMediaPlayer١.URL = OpenFileDialog١.FileName 
     End Sub 
    Private Sub endToolStripMenuItem١ Click(ByVal sender As System.Object, ByVal e As
System.EventArgs) Handles خروجToolStripMenuItem١.Click 
         End 
     End Sub 
    Private Sub Mp٣ToolStripMenuItem Click \ (ByVal sender As System.Object, ByVal e As
System.EventArgs) Handles Mp٣ToolStripMenuItem.Click 
         OpenFileDialog١.ShowDialog() 
         AxWindowsMediaPlayer١.URL = OpenFileDialog١.FileName 
     End Sub
```
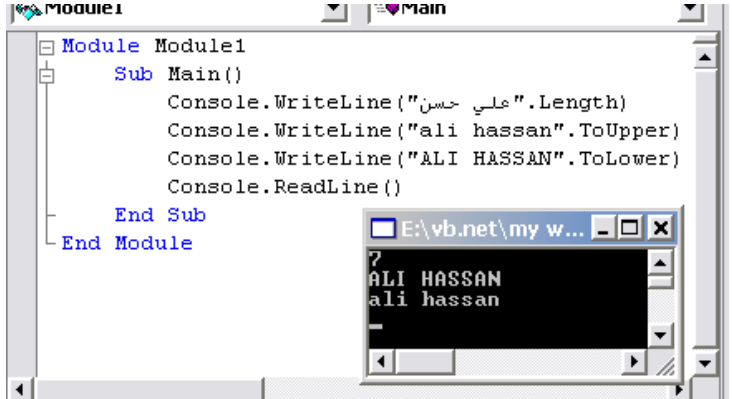

### **Console application تطبيق**

وخرج البرنامج هو واجهة DOS

Console

. اكتب الكود التالي الوحدة البرمجية ولا

Application

Console.ReadLine()

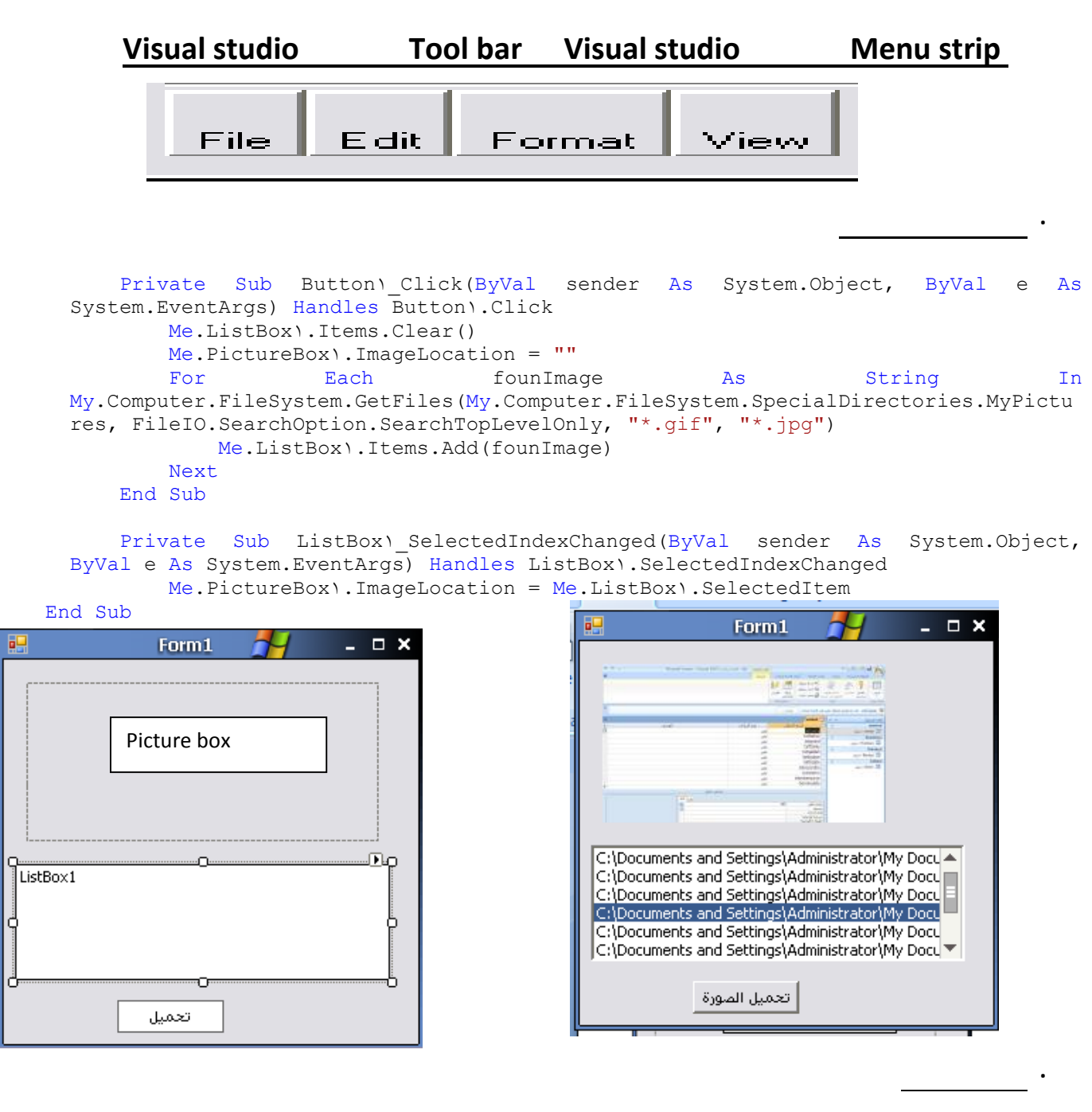

### وفيه يمكن فتح قوائم أخري إظهار القوائم بأكثر من شكل ،ويحتوي المشروع على قائمتين وثلاث Forms

 Private Sub CascadToolStripMenuItem\_Click(ByVal sender As System.Object, ByVal e As System.EventArgs) Handles CascadToolStripMenuItem.Click Me.LayoutMdi(MdiLayout.Cascade) End Sub Private Sub TieldHorzonToolStripMenuItem\_Click(ByVal sender As System.Object, ByVal e As System.EventArgs) Handles TieldHorzonToolStripMenuItem.Click Me.LayoutMdi(MdiLayout.TileHorizontal) End Sub Private Sub TildVerToolStripMenuItem\_Click(ByVal sender As System.Object, ByVal e As System.EventArgs) Handles TildVerToolStripMenuItem.Click

```
 Me.LayoutMdi(MdiLayout.TileVertical) 
     End Sub 
     Private Sub AutoArrangeToolStripMenuItem_Click(ByVal sender As System.Object, ByVal
e As System.EventArgs) Handles AutoArrangeToolStripMenuItem.Click 
          Me.LayoutMdi(MdiLayout.ArrangeIcons) 
     End Sub 
    Private Sub Form\ToolStripMenuItem Click(ByVal sender As System.Object, ByVal e As
System.EventArgs) Handles Form٢ToolStripMenuItem.Click 
          Dim a As New Form٢() 
          a.MdiParent = Me 
          a.Show() 
     End Sub 
    Private Sub Forme*ToolStripMenuItem Click(ByVal sender As System.Object, ByVal e As
System.EventArgs) Handles Forme٣ToolStripMenuItem.Click 
                                                                   硘
                                                                              → عارض القوائم
                                                                                                     \square \times\overline{\phantom{0}} Dim b As New Form٣() 
          b.MdiParent = Me 
                                                                    إظهار
                                                                                        ترتيب النوافذ
          b.Show() 
                                                                        النموذج الأول
                                                                                           ترتيب متتالي
     End Sub
                                                                        النموذج الثاني
                                                                                           ترتيب أفقعي
                                                                                           ترتيب رأسني
                                                                                            ترتيب تلقائي
```
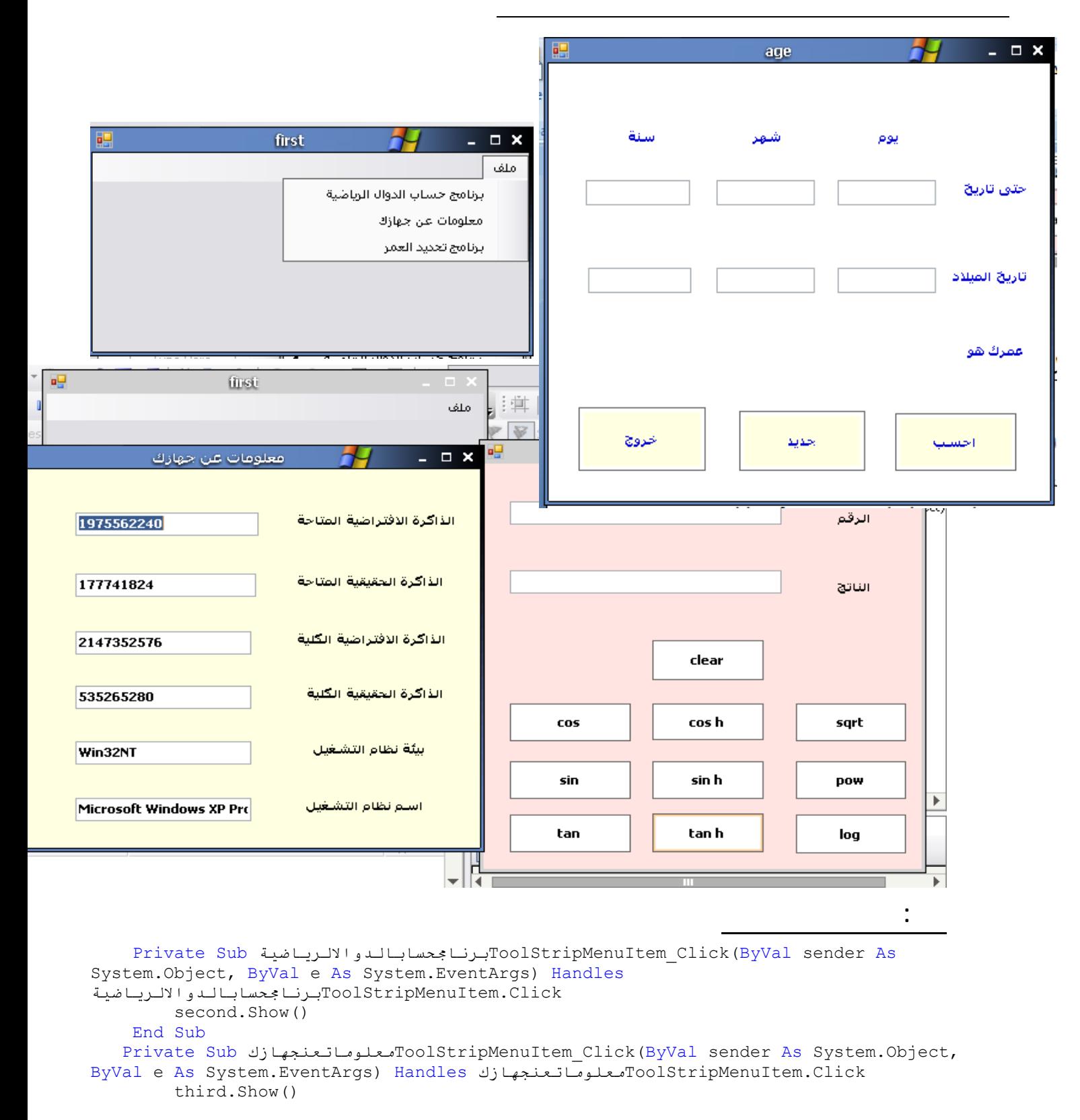

End Sub

```
 Private Sub برنامجتحديدالعمرToolStripMenuItem_Click(ByVal sender As System.Object, 
ByVal e As System.EventArgs) Handles برنامجتحديدالعمرToolStripMenuItem.Click 
         age.Show()
```
**ثانياً :خلف نموذج العمر** 

```
Private Sub Button" Click(ByVal sender As System.Object, ByVal e As System.EventArgs)
Handles Button٣.Click 
          End 
     End Sub 
    Private Sub ButtonY Click(ByVal sender As System.Object, ByVal e As
System.EventArgs) Handles Button٢.Click 
          TextBox١.Text = "" 
         TextBoxY.Text = ""
         TextBoxr.Text = ""
         TextBox<sup>{</sup>.Text = ""
         TextBox . Text = ""
         TextBoxl.Text = ""
        LabelY.Text = ""
         Label\lambda.Text = ""
          Label٩.Text = "" 
          TextBox٤.Focus() 
     End Sub 
    Private Sub Button1 Click(ByVal sender As System.Object, ByVal e As
System.EventArgs) Handles Button١.Click 
          Dim d١, d٢ As Integer 
          Dim m١, m٢ As Integer 
          Dim y١, y٢ As Integer 
   If TextBox١.Text = "" Or TextBox٢.Text = "" Or TextBox٣.Text = "" Or TextBox٤.Text = 
"" Or TextBox٥.Text = "" Or TextBox٦.Text = "" Then 
              MsgBox("Enter Date In all Texts") 
              Exit Sub 
          End If 
         d<sub>1</sub> = Val(TextBox<sub>1</sub>.Text)
         d<sup>x</sup> = Val(TextBox<sup>{</sup>.Text)
          m١ = Val(TextBox٢.Text) 
          m٢ = Val(TextBox٥.Text) 
          y١ = Val(TextBox٣.Text) 
         \bar{y} = Val(TextBoxl.Text)
         If y \land \lor y \land \text{Then} MsgBox("Enter the True Date") 
              Exit Sub 
          End If 
          If d١ < d٢ Then 
             d1 = d1 + rm_1 = m_1 - 1 End If 
          If m١ < m٢ Then 
             m_1 = m_1 + 17y = y - 1 End If 
         Labely.Text = d1 - d7 Label٨.Text = m١ - m٢
         Label٩.Text = y \cdot - y \cdot End Sub 
    Private Sub Form\ Load(ByVal sender As System.Object, ByVal e As System.EventArgs)
Handles MyBase.Load 
         TextBox<sup>{</sup>.Focus()
            End Sub
```
**ثالثا :خلف نموذج الدوال الرياضية** 

```
Private Sub Button. Click(ByVal sender As System.Object, ByVal e As
System.EventArgs) Handles Button٥.Click 
         Dim x As Integer 
         Dim y As Single 
         x = TextBox١.Text 
        y = Math.Cos(x)TextBox٢.Text = y
     End Sub 
    Private Sub Button٤ Click(ByVal sender As System.Object, ByVal e As
System.EventArgs) Handles Button٤.Click 
         Dim x As Integer 
         Dim y As Single 
         x = TextBox١.Text 
        y = Math.Sin(x)TextBoxY.Text = y
     End Sub 
    Private Sub ButtonY Click(ByVal sender As System.Object, ByVal e As
System.EventArgs) Handles Button٢.Click 
         Dim x As Integer 
         Dim y As Single 
         x = TextBox١.Text 
        y = Math.Fan(x)TextBoxY.Text = v
     End Sub 
    Private Sub Button1 Click(ByVal sender As System.Object, ByVal e As
System.EventArgs) Handles Button١.Click 
         Dim x As Integer 
         Dim y As Single 
         x = TextBox١.Text 
        y = Math.<br>Tanh(x)TextBoxY.Text = y
     End Sub 
     Private Sub Button٣_Click(ByVal sender As System.Object, ByVal e As
System.EventArgs) Handles Button٣.Click 
         Dim x As Integer 
         Dim y As Single 
         Dim d As Integer 
         x = TextBox١.Text 
        d = InputBox("i) ("تريده الذى الاس ادخل فضلك من
        y = Math.Pow(d, x)TextBoxY.Text = y
     End Sub 
    Private Sub Button AClick(ByVal sender As System.Object, ByVal e As
System.EventArgs) Handles Button٨.Click 
         Dim x As Integer 
         Dim y As Single 
         x = TextBox١.Text 
        y = Math.Log(x)TextBoxY.Text = y
     End Sub 
    Private Sub ButtonY Click(ByVal sender As System.Object, ByVal e As
System.EventArgs) Handles Button٧.Click 
         Dim x As Integer 
         Dim y As Single 
         x = TextBox١.Text 
        y = Math.Sinh(x)TextBoxY.Text = y
     End Sub 
     Private Sub Button٩_Click(ByVal sender As System.Object, ByVal e As
System.EventArgs) Handles Button٩.Click 
         Dim x As Integer 
         Dim y As Single 
         x = TextBox١.Text 
        y = Math.Cosh(x)
```

```
TextBoxY.Text = y
     End Sub 
    Private Sub Button1 Click(ByVal sender As System.Object, ByVal e As
System.EventArgs) Handles Button٦.Click 
         Dim x As Integer 
         Dim y As Single 
         x = TextBox١.Text 
        y = Math.Sqrt(x)TextBoxY.Text = y
     End Sub 
    Private Sub Button1 . Click(ByVal sender As System.Object, ByVal e As
System.EventArgs) Handles Button١٠.Click 
         TextBox١.Text = "" 
         TextBox٢.Text = ""
                                                        رابعا :خلف نموذج معلومات عن جهازك 
Private Sub third Load(ByVal sender As System.Object, ByVal e As System.EventArgs)
Handles MyBase.Load 
         TextBox١.Text = My.Computer.Info.AvailableVirtualMemory 
         TextBox٢.Text = My.Computer.Info.AvailablePhysicalMemory 
         TextBox٣.Text = My.Computer.Info.TotalVirtualMemory 
         TextBox٤.Text = My.Computer.Info.TotalPhysicalMemory 
         TextBox٥.Text = My.Computer.Info.OSPlatform 
         TextBox٦.Text = My.Computer.Info.OSFullName 
     End Sub
                                                                           . تغيير خصائص الملف
                                                                                               - - \times۵Q
                                                                     تغيير خصائص الملف
    Private Sub Form\ Load(ByVal sender As
System.Object, ByVal e As System.EventArgs) 
                                                                                         C للقواءة فقط
Handles MyBase.Load 
         RadioButton٣.Checked = True 
                                                                                          م ملف مخبأ (م
     End Sub 
    Private Sub Button۲ Click(ByVal sender As
System.Object, ByVal e As System.EventArgs) 
                                                                                         .<br>© ملف علای
Handles Button٢.Click 
         If RadioButton١.Checked Then 
              SetAttr(OpenFileDialog١.FileName, 
                                                                                      .<br>C قراءة فقط<sub>ا</sub>مينيا
                                                                   استعراض
FileAttribute.ReadOnly) 
        ElseIf RadioButtonY. Checked Then
             SetAttr(OpenFileDialog).FileName,
FileAttribute.Hidden) 
         ElseIf RadioButton٣.Checked Then 
             SetAttr(OpenFileDialog).FileName,
FileAttribute.Normal) 
         ElseIf RadioButton٤.Checked Then 
              Dim a As FileAttribute = (FileAttribute.ReadOnly + FileAttribute.Hidden) 
             SetAttr(OpenFileDialog).FileName, a)
         End If 
     End Sub 
    Private Sub Button1 Click(ByVal sender As System.Object, ByVal e As
System.EventArgs) Handles Button١.Click 
         OpenFileDialog١.ShowDialog() 
         TextBox١.Text = OpenFileDialog١.FileName 
           End Sub 
Private Sub Button" Click(ByVal sender As System.Object, ByVal e As System.EventArgs)
Handles Button٣.Click
```

```
 End Sub 
    Private Sub ButtonY Click(ByVal sender As System.Object, ByVal e As
System.EventArgs) Handles Button٢.Click 
         TextBox١.Text = ""
```
End

```
TextBoxY.Text = ""
         TextBox٣.Text = "" 
        TextBox<sup>{</sup>.Text = ""
        TextBox.Text = ""
        TextBox<sup>1</sup>.Text = ""
         Label٧.Text = "" 
         Label٨.Text = "" 
        Label٩.Text = ""
         TextBox٤.Focus() 
     End Sub 
    Private Sub Button1 Click(ByVal sender As System.Object, ByVal e As
System.EventArgs) Handles Button١.Click 
         Dim d١, d٢ As Integer 
          Dim m١, m٢ As Integer 
          Dim y١, y٢ As Integer 
          If TextBox١.Text = "" Or TextBox٢.Text = "" Or TextBox٣.Text = "" Or
TextBox٤.Text = "" Or TextBox٥.Text = "" Or TextBox٦.Text = "" Then
             MsgBox("Enter Date In all Texts") 
              Exit Sub 
          End If 
          d١ = Val(TextBox١.Text) 
          d٢ = Val(TextBox٤.Text) 
         m١ = Val(TextBox٢.Text) 
         m٢ = Val(TextBox٥.Text) 
          y١ = Val(TextBox٣.Text) 
          y٢ = Val(TextBox٦.Text) 
        If y_1 < y_1 Then
              MsgBox("Enter the True Date") 
              Exit Sub 
          End If 
         If d_1 < d_1 Then
             d1 = d1 + rm_1 = m_1 - 1 End If 
          If m١ < m٢ Then 
            m_1 = m_1 + 17y_1 = y_1 - 1 End If 
         Label٧.Text = d١ - d٢
         Label٨.Text = m١ - m٢
        Label٩.Text = y \cdot - y٢
     End Sub 
    Private Sub Form\ Load(ByVal sender As System.Object, ByVal e As System.EventArgs)
Handles MyBase.Load 
         TextBox<sup>{</sup>.Focus()
            End Sub
```

```
Private Sub DriveListBox1_SelectedIndexChanged(ByVal sender As System.Object, ByVal
e As System.EventArgs) Handles DriveListBox١.SelectedIndexChanged 
          DirListBox١.Path = DriveListBox١.Drive 
     End Sub 
    Private Sub DirListBox1 SelectedIndexChanged(ByVal sender As System.Object, ByVal e
As System.EventArgs) Handles
                                                                            Form1
DirListBox١.SelectedIndexChanged 
                                                             胆
                                                                                              - - \times FileListBox١.Path = DirListBox١.Path 
     End Sub 
                                                                  \overline{\mathsf{I}}Private Sub FileListBox١ MouseClick(ByVal
                                                              \blacksquare E:\
sender As Object, ByVal e As
                                                               wh.net
                                                                Visual Studio 20
System.Windows.Forms.MouseEventArgs) Handles
                                                                 Projects
FileListBox١.MouseClick 
                                                                 Show picture
          If DirListBox١.Path <> "\" Then 
                                                                 Show picture
              TextBox١.Text = DirListBox١.Path + "\"
                                                                  to bin<br>Co Debug
+ FileListBox١.FileName 
          Else 
               TextBox١.Text = DirListBox١.Path + "\"
                                                                         \implies e: [ISLA...]
                                                                                     \overline{\phantom{a}}+ FileListBox١.FileName 
          End If 
          PictureBox١.ImageLocation = TextBox١.Text 
          PictureBox١.Show() 
            End Sub
```

```
olution Explorer - Solution "..."
                                                                        برنامج للتعامل مع class
 6 | P 0 | 1 | 1 | 3 | 8
 Solution 'Processor' (1 project)
                                           ويحتوي البرنامج على نموذج اسمه form وفئة class اسمها
 D Processor
      Ed My Project
                                                                             computer.vb
      <sup>8</sup> Computer.vb
      田 Form1.vb
                           أضف class من الضغط بالزر الأيمن على اسم المشروع إضافة عنصر جديد فئة 
                                                                                     أولاً النموذج وكوده:
Public Class Form١
     Private Sub Btnrecommandatons_Click(ByVal sender As System.Object, ByVal e As
System.EventArgs) Handles Btnrecommandatons.Click 
          Dim objcomp As New Computer 
          objcomp.processorname = Txtprocessorname.Text 
          objcomp.processorspeed = Txtprocessorspeed.Text 
          objcomp.ram = Txtram.Text 
          objcomp.cdspeed = TxtCDspeed.Text 
          'call the recommendation method 
          Txtrecommendations.Text = objcomp.recommendation(objcomp.processorname, 
objcomp.processorspeed, objcomp.ram, objcomp.cdspeed) 
            End Sub
                                                         (computer.vb) class
Public Class Computer 
     Dim varpname, varpspeed, varram, varcdspeed As String 
     Property processorname() As String 
          Get 
              processorname = varpname 
          End Get 
          Set(ByVal value As String) 
              varpname = value 
          End Set 
     End Property 
     Property processorspeed() As String 
          Get 
              processorspeed = varpspeed 
          End Get 
          Set(ByVal value As String) 
              varpspeed = value 
          End Set 
     End Property 
     Property ram() As String 
          Get 
              ram = varram 
          End Get 
          Set(ByVal value As String) 
              varram = value 
          End Set 
     End Property 
     Property cdspeed() As String 
          Get 
              cdspeed = varcdspeed 
          End Get 
          Set(ByVal value As String) 
              varcdspeed = value 
          End Set 
     End Property
```
 Public Overridable Function recommendation(ByVal pname As String, ByVal pspeed As String, ByVal vram As String, ByVal vcdspeed As String)

```
 Dim result As String 
    result = "the given specificationare:" 
   result = result & Chr(1^r) & Chr(1^r) result = result & "processor name:" & pname 
   result = result & chr(N) & Chr(N) result = result & "processor speed:" & pspeed 
   result = result & chr(N) & chr(N) result = result & "ram:" & ram 
   result = result & Chr(1^r) & Chr(1^r) result = result & "CDspeed:" & cdspeed 
   result = result & Chr(Y) & Chr(Y) result = result & "we recommends windows xp !!" 
   result = result & Chr(1^r) & Chr(1^r) result = result & "happy working !!" 
    Return result 
 End Function
```

```
End Class
```
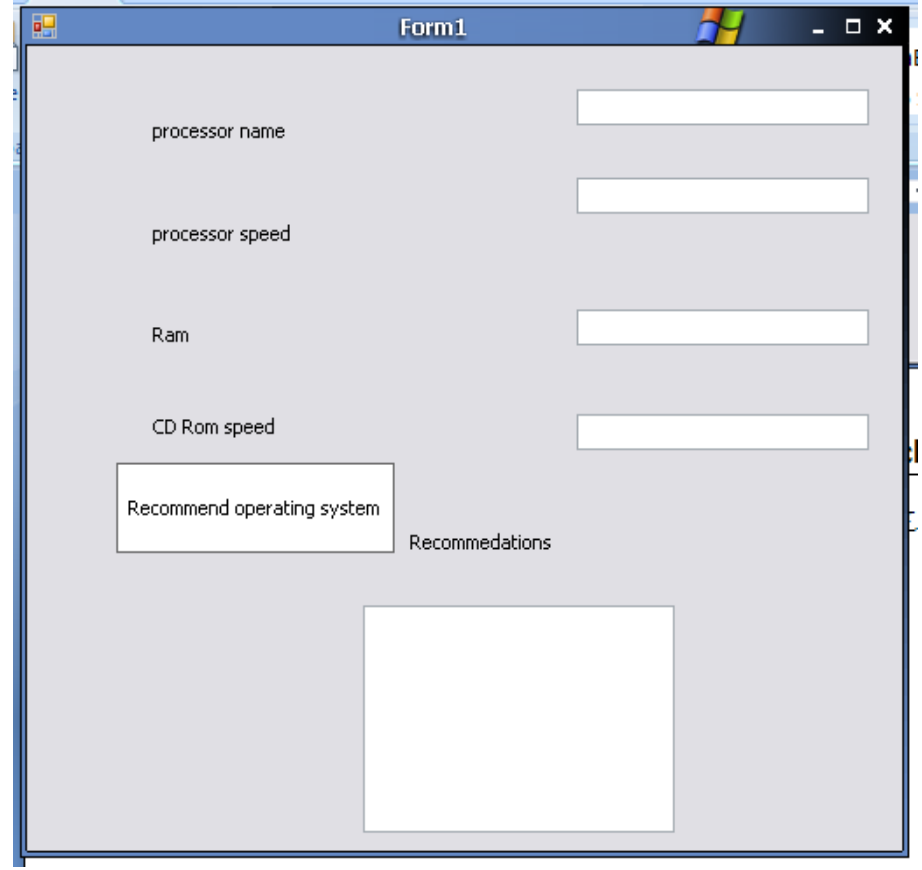

## **أوامر فتح مرع حواري للطباعة**

ديالوج الطباعة 1-ديالوج إعداد الصفحة فبل الطباعة قم بإدراج زر Button و PageSetupDialog الکه د قم بِالضغط على الفورم واكتب السطر التالي في السطر الأول وقبل Declearation و Declearation هذا التي هي Public Class يعني في General کود: **Imports System.Drawing.Printing** فَى الزر. Button قَم بِكتابةَ التالي کود: PageSetupDialog1.Document = New PrintDocument If PageSetupDialog1.ShowDialog() = Windows.Forms.DialogResult.OK Then End If 2- ديالوج الطباعة Print Dialog قع بإدراج ذر Button و PrintDialog و PrintDialog و الكود قم بالضغط على الفورم واكتب السطر التالي في السطر الأول وقبل Declearation کود: **Imports System.Drawing.Printing** على الزر Button کود: If PrintDialog1.ShowDialog() = Windows.Forms.DialogResult.OK Then PrintDocument1.Print() End If <u> 1999 - Johann Barbara, m</u> 3-ديالوج معاينة الصفحة فيل الطباعة Print Privew قم بإدراج زر Button و PrintPreviewDialog قَم بِكِتَابِهِ هَذَا الكودِ في Button کود: If PrintPreviewDialog1.ShowDialog() = Windows.Forms.DialogResult.OK Then PrintPreviewDialog1.Document.Print() End If

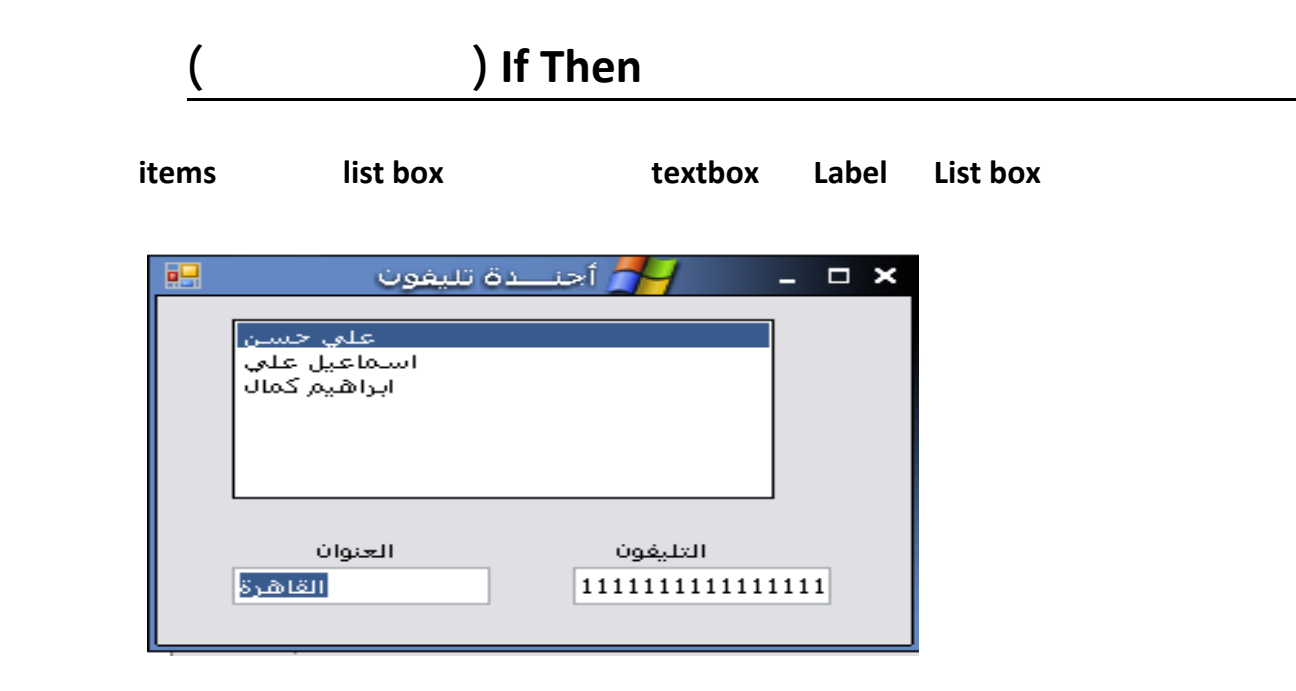

```
Public Class Form\
    Private Sub ListBox<sup>1</sup>_Click(ByVal sender As Object, ByVal e As System.EventArgs)
Handles ListBox١.Click 
         If ListBox١.SelectedIndex = ٠ Then 
              TextBox١.Text = "٠١٠٥٥٥٥٥٥٥" 
              TextBox٢.Text = "القاهرة "
         End If 
         If ListBox١.SelectedIndex = ١ Then 
             TextBox١.Text = "٠١٠٥٥٥٥٥٥٥" 
             TextBox٢.Text = "الإسكندرية "
         End If 
         If ListBox١.SelectedIndex = ٢ Then 
             TextBox١.Text = "٠١٢٥٥٥٥٥٤٥" 
             TextBox٢.Text = "الجيزة "
         End If 
     End Sub
```
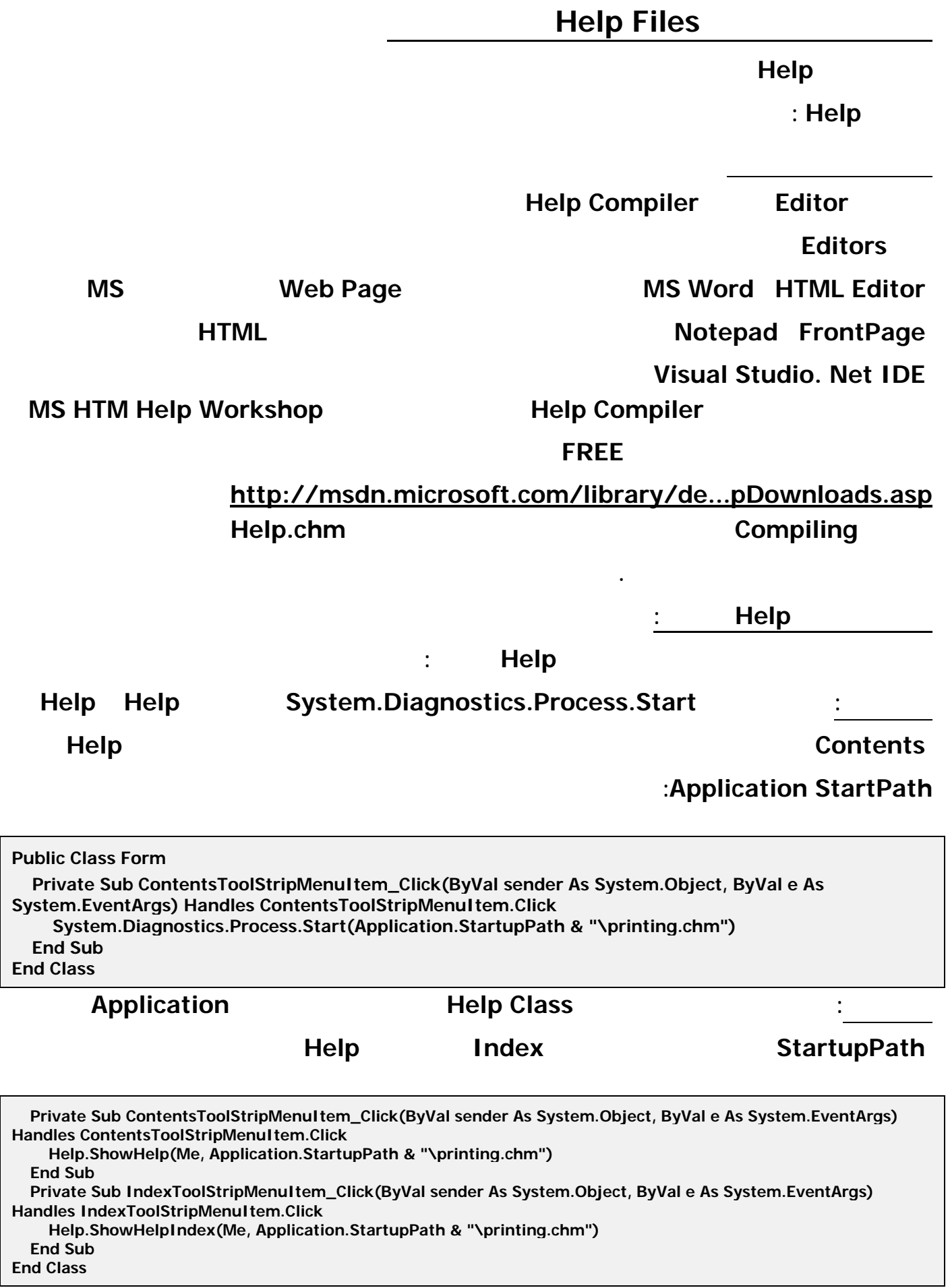

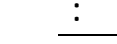

**Properties** 

#### **HelpNameSpace Property <b>and Space Property and Property and Property Context-sensitive help**

**علي كمبيوتر العميل أو عند تجريب برنامجك علي أي كمبيوتر أخر .**

#### **Dynamically**

**Properties Window** 

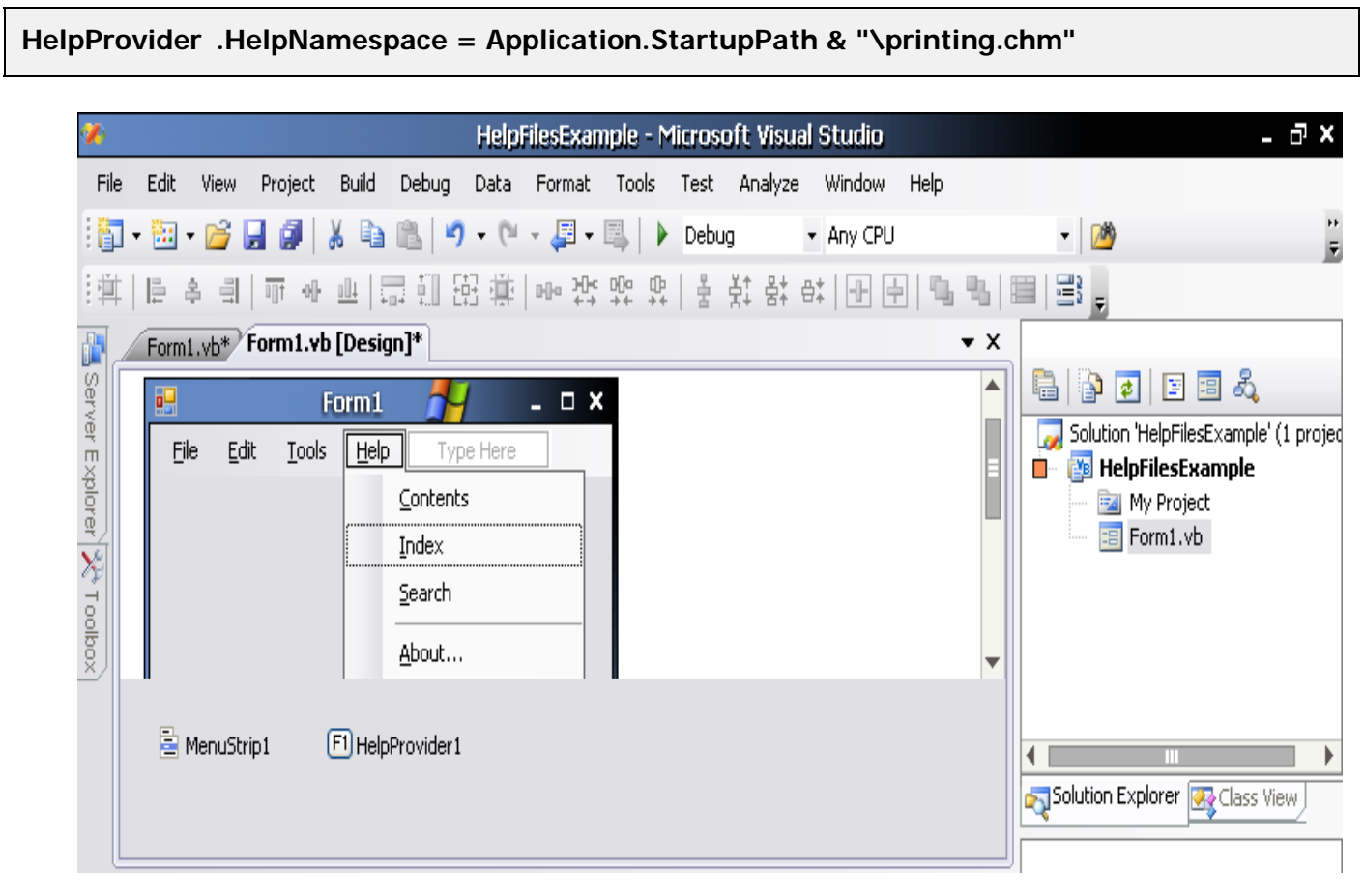

#### Public Class Form١

```
 Private Sub ContentsToolStripMenuItem_Click(ByVal sender As
System.Object, ByVal e As System.EventArgs) Handles
ContentsToolStripMenuItem.Click 
         Help.ShowHelp(Me, Application.StartupPath & "\printing.chm") 
     End Sub
```

```
 Private Sub IndexToolStripMenuItem_Click(ByVal sender As
System.Object, ByVal e As System.EventArgs) Handles
IndexToolStripMenuItem.Click
```

```
 Help.ShowHelp(Me, Application.StartupPath & "\printing.chm") 
 End Sub
```
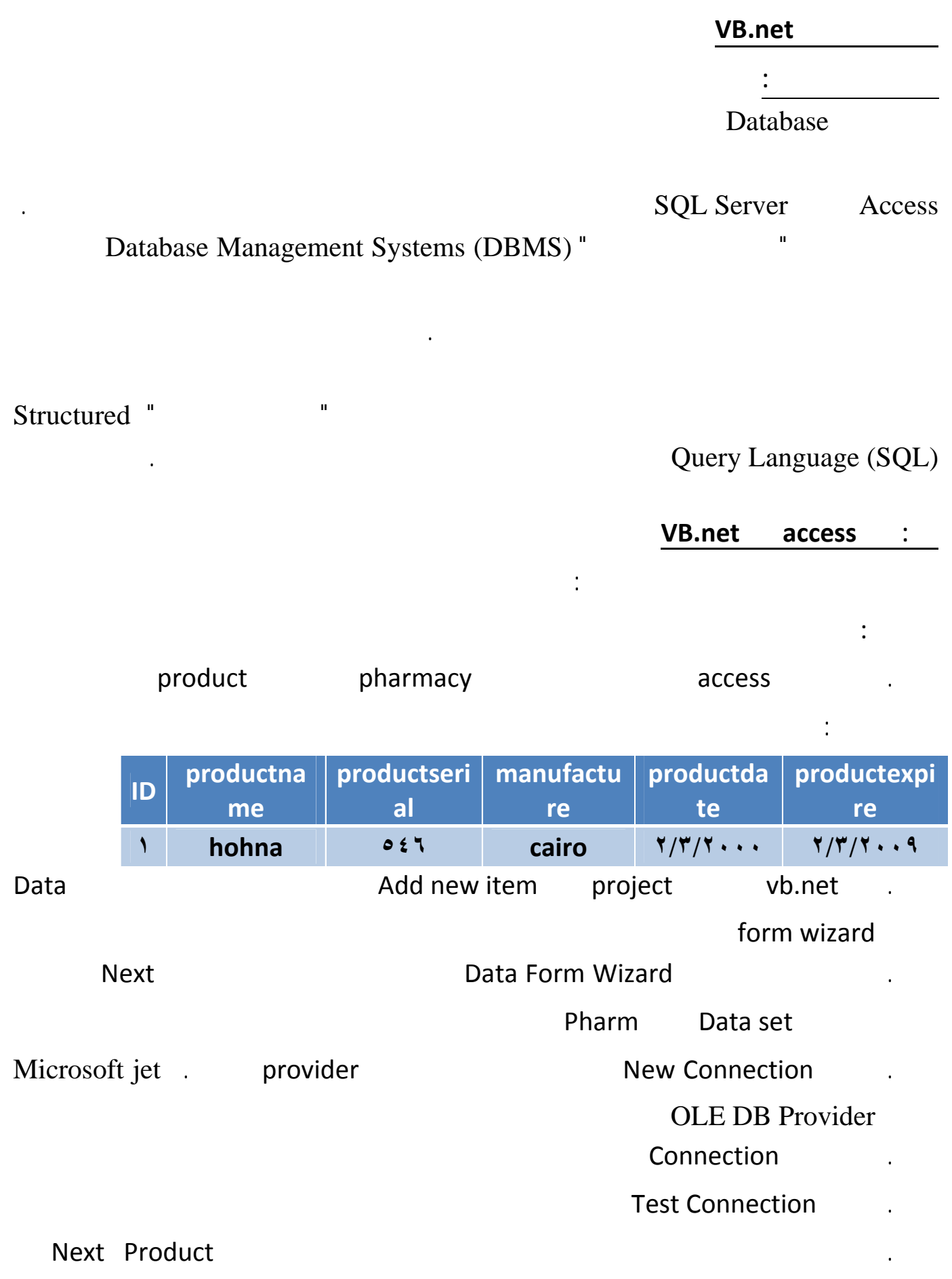

. حدد الإعمدة التي ترغب ظهورها Next

single record in individual controls

للتحكم Finish فيظهر النموذج التالي الذي إنشائه أوتوماتيكيا.

Data Start up Object Properties Solution Explorer

.١٠ شغل البرنامج ولاحظ أن نموذج البيانات لن يظهر كأول نموذج لذا يجب تغيير النموذج الإبتدائي بالضغط بالزر الأيمن

form

.١١ إضغط زر Load ستجد أن البيانات قد ظهرت

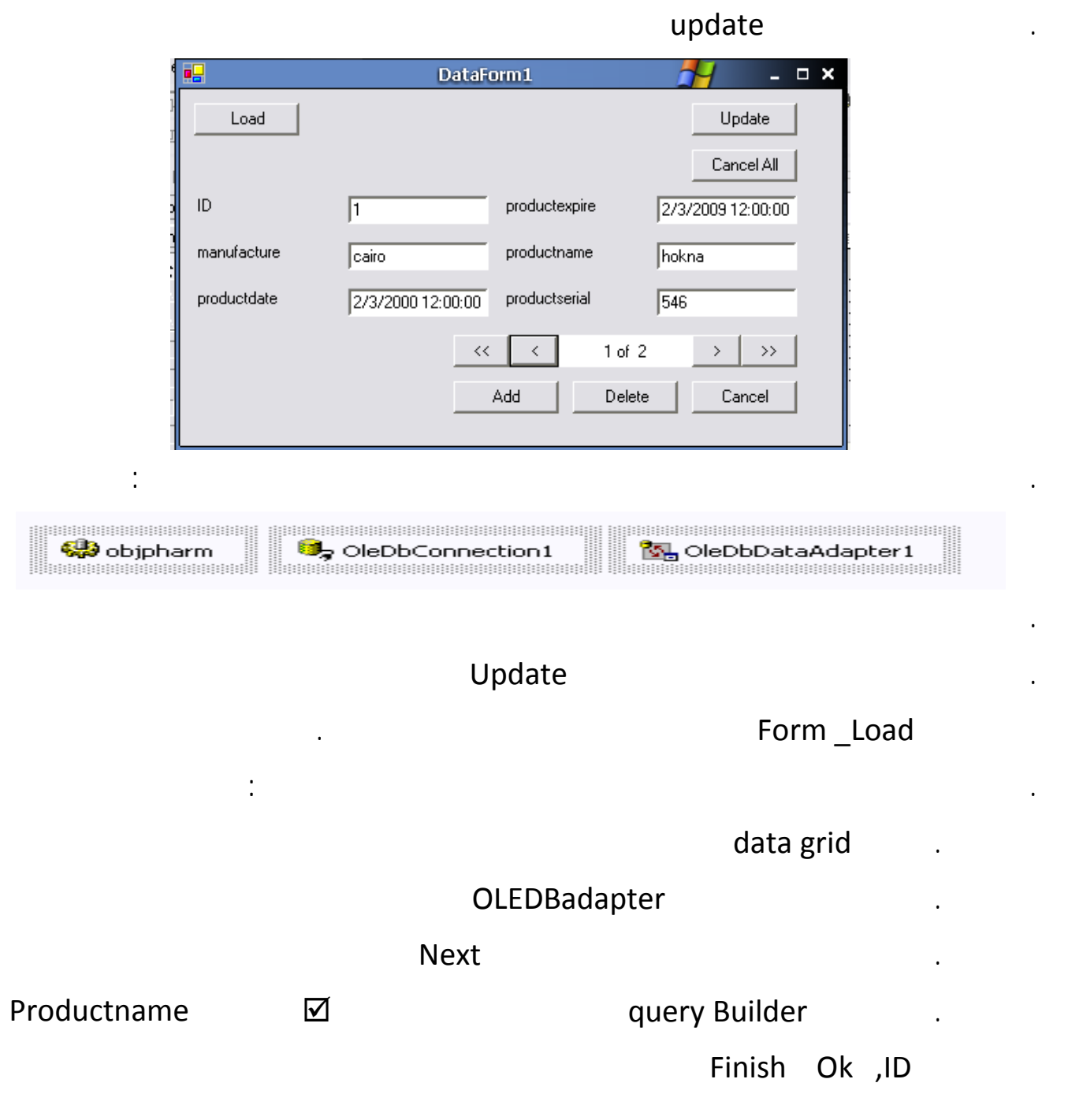

generate dataset OLEDBadapter

#### .١٧ يمكنك جعل النموذج يظهر أو يختفي تدريجيا بوضع Timer على النموذج وتنشيط الخاصيتين true=Enable

#### 11 Timer والتالي التالي التالي التالي التالي خلاف التالي التي تعليم التالي الإغلاق وخلاف الإغلاق الإغلاق وخلاف<br>الإغلاق زر الإغلاق الإغلاق وخلاف الإغلاق وخلاف الإغلاق وخلاف الإغلاق الإغلاق الإغلاق وخلاف الإغلاق الإغلاق الإ

الحقل المطلوب الإرتباط به.

Private Sub Timer) Tick(ByVal sender As System.Object, ByVal e As System.EventArgs) Handles Timer\.Tick If Me. Opacity  $>=$  1 Then Me. Timer1. Stop() Me.Opacity += ٠.٠٥ End Sub Private Sub Button<sup>1</sup> Click(ByVal sender As System.Object, ByVal e As System.EventArgs) Handles Button١.Click If Me.Opacity >= ١ Then Me.Timer١.Start()  $Me. Opacity$   $- = \cdot \cdot \cdot 9$ **End**  End Sub .١٨ يمكنك استبدال حقول التاريخ التي أنشأها البرنامج box Text بحذفها واستبدالها بـأداة Picker time Date

Product Text Data Binding Product

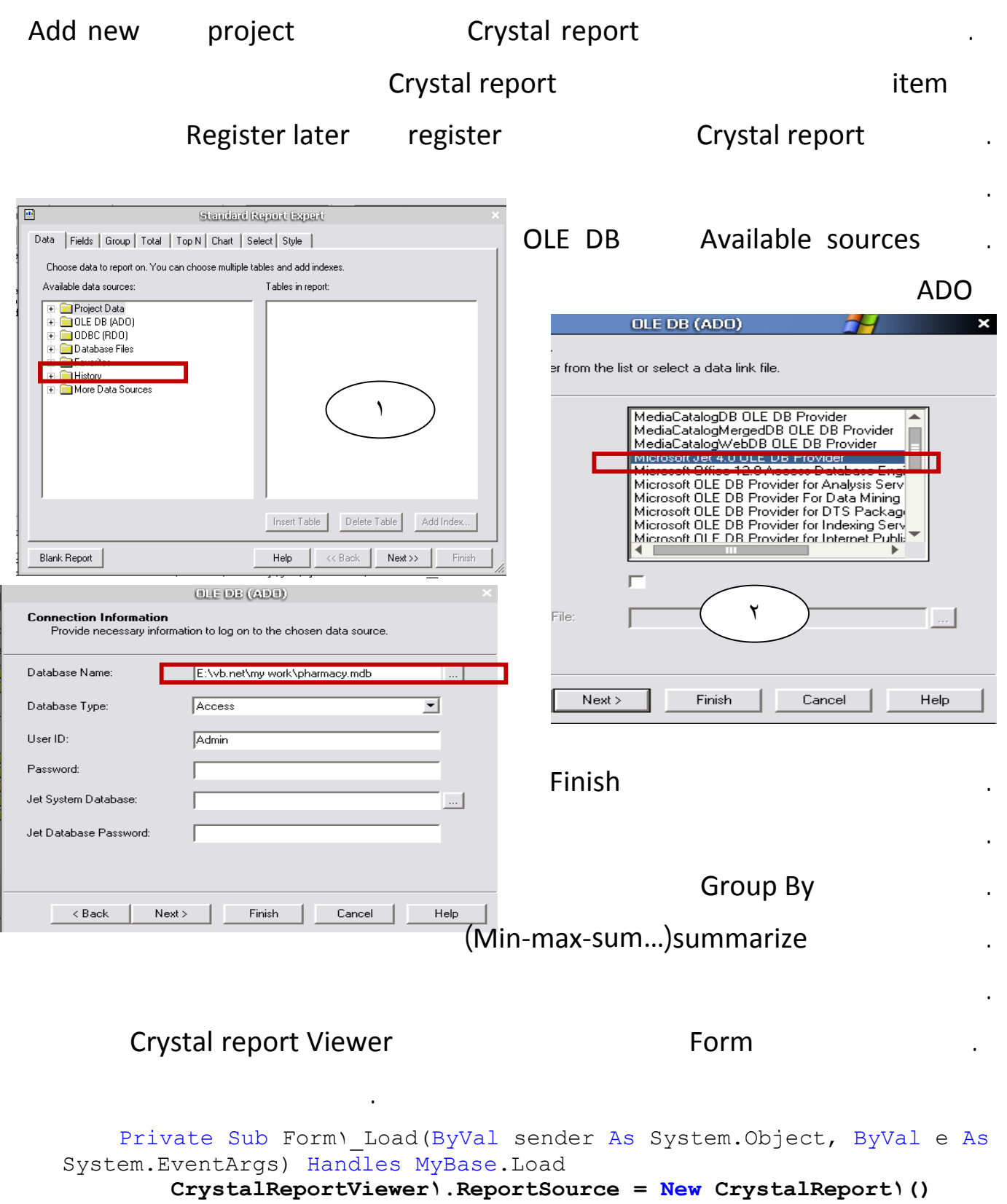

 End Sub End Class

Ыſ

```
يظهر أوتوماتيكا فهو الإسم البرمجي ()١Form New As form Dim 
   Form .Show() 
  Me.Hide()
```
مثال (واجه التطبيق) لجعل نماذج المشروع تُعرض بأسلوب واجهة متعددة المستندات (MDI) Multiple Document Interface تضـــبط الخاصية \_\_\_ IsMdiContaner | True النموذج الأب، وعند عرض النموذج الابن من خلال النموذج الأب نحدد لهُ خَاصِيةَ الأَبِ MdiParent وكما يلي: Dim frm As New Form2 الأَبِ لِلنَمُوذَجِ اللَّهِ سَيُعْرِضُ مَوِ النَمُوذَجِ اخْالِيَ ﴾ [frm.MdiParent = Me frm.Show()

بينما الواجهة الاقتراضية لنماذج التطبيق هي Single Document Interface) SDI).

التقرير ونكتب خلفه الكود التالي:

مثال (النموذج المثَّنروط) لعرض نموذج بتُنكل متْتروط بمعنى لا يمكن الاستَمر ار بالعمل بالنماذج الأخرى بالتطبيق ما لم يتم الانتهاء من العمل بالنموذج المشروط وإغلاقة، فنستخدم الأسلوب ShowDialog ، ويجب أن لا يكون نموذج ابن، بمعنى أنّ السنموذج المثَّنروط يجب أن يكون SDI form . ويُسمى عند إذ Modal (مثَّنروط). أما عند العرض باستخدام الأسلوب Show فيُسمى أسلوب العَرض بـــ Modeless . وعَرض النموذج مشروطاً يختلف عن مفهوم عرض النموذج في المقدمة الذي تتحكم به \_TopMost و هي خاصية منطقية عند صبطها على True تجعل النموذج في مقدمة النماذج ولكن يُمكن التعامل مع الخاصىمة أ بقية نماذج التطبيق على الرغم من وجوده.

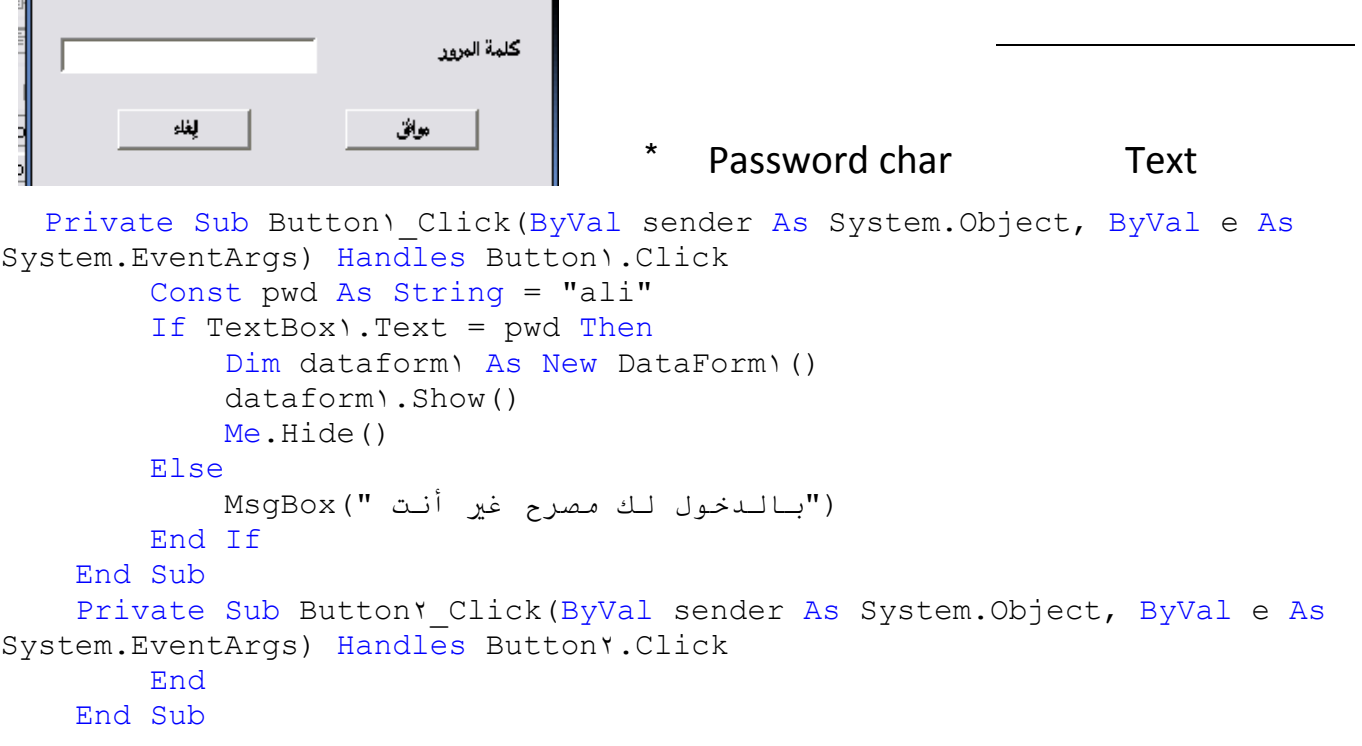

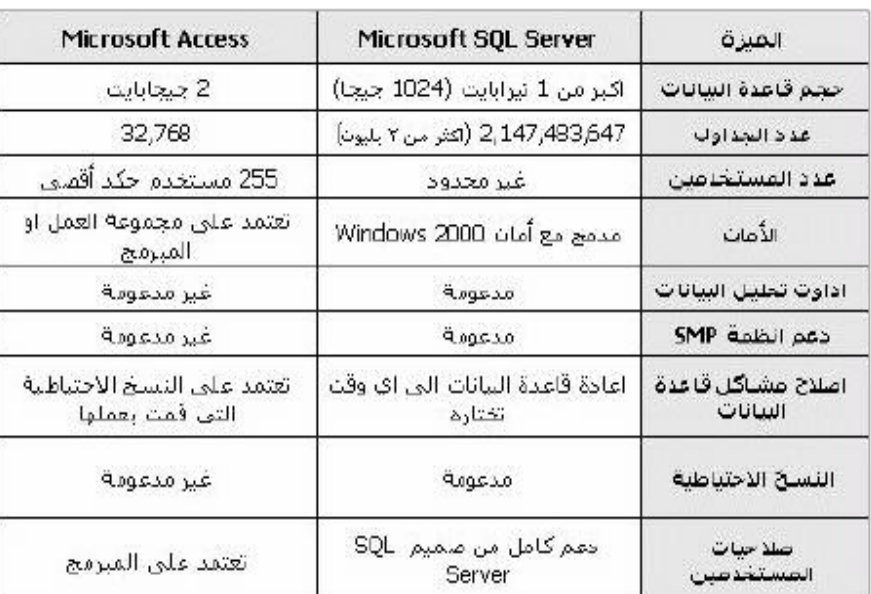

## Microsoft SQL Server And Microsoft Access

## ما هَي أنواع البيانات التي يمكن التعامل معمًا غي الـ SQL SERVER 2005

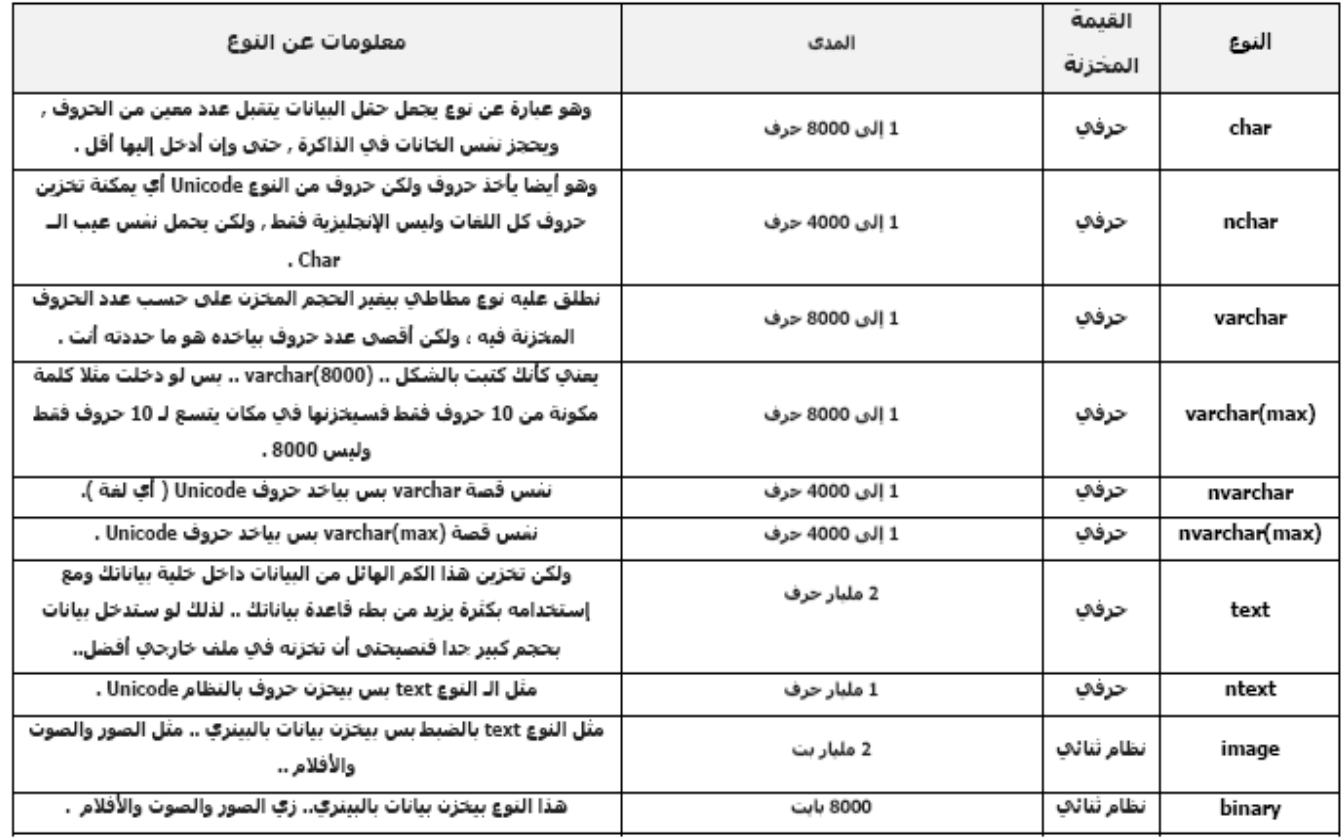

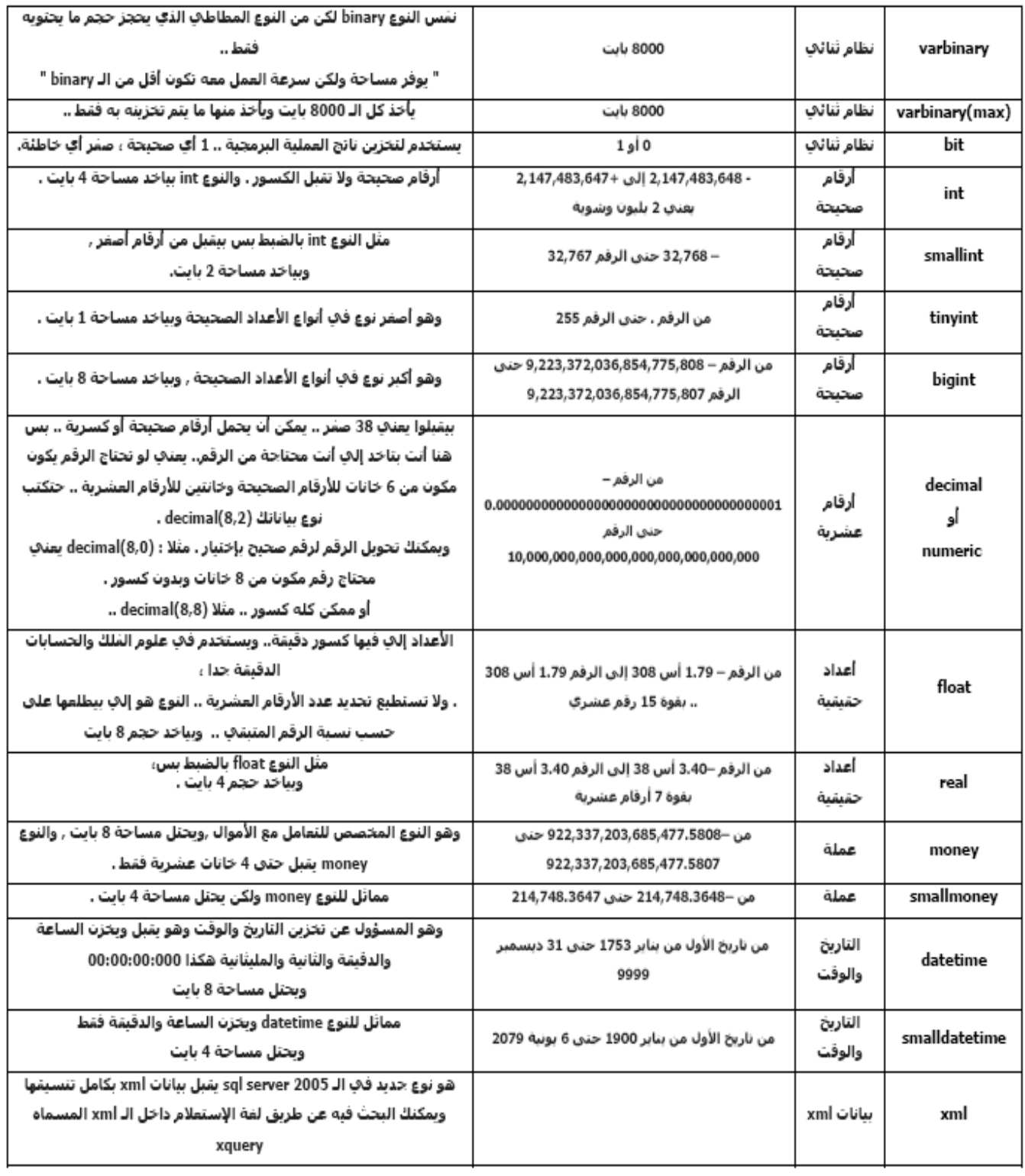

Microsoft SQL server Desktop Engine

**الخطوات :**

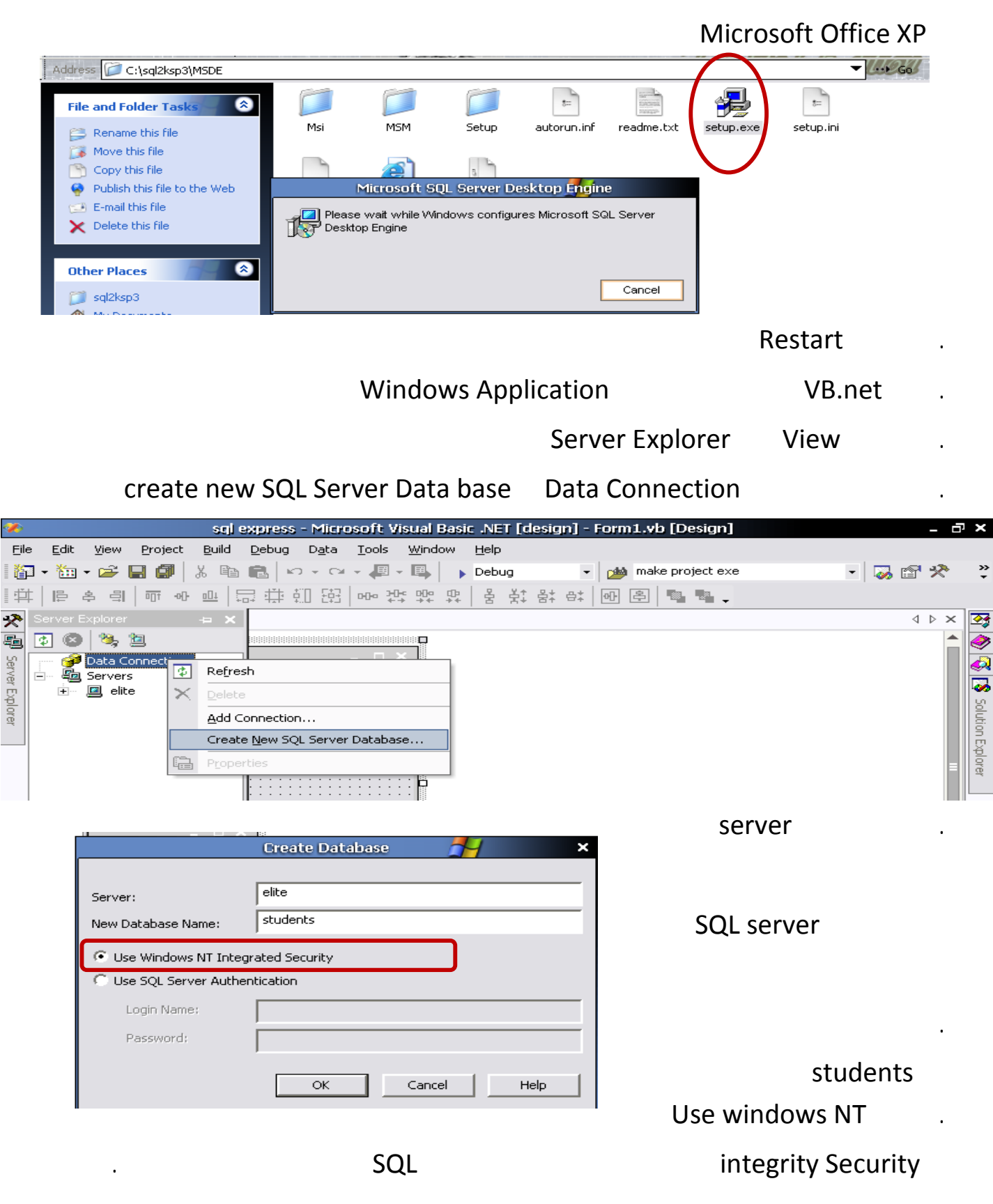

Server Explorer

Table

 $\bigcirc$ 

SIS Solution Explorer

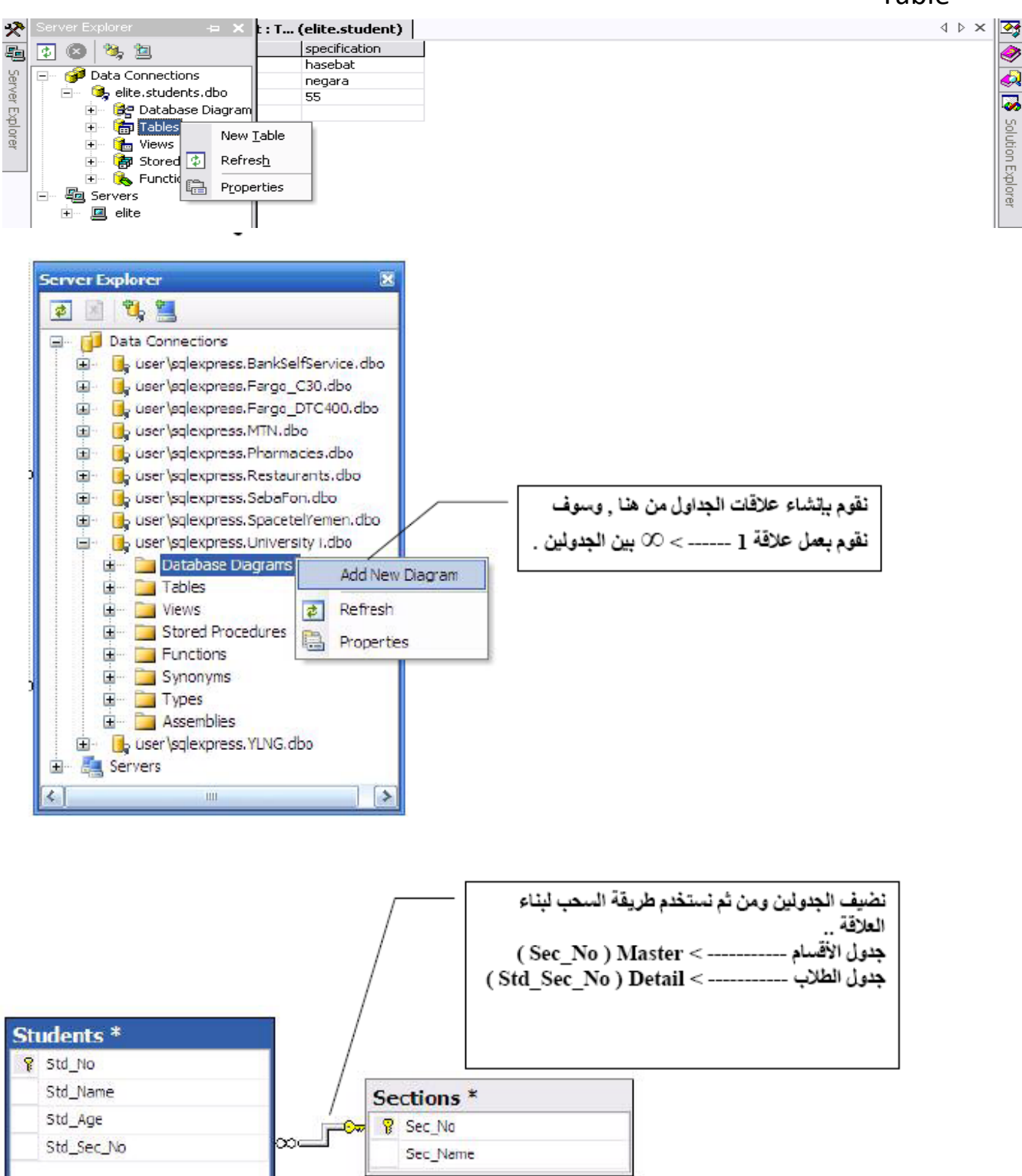

## . صمم الجدول التالي كما تعلمت برنامج Access واحفظه باسم Stu

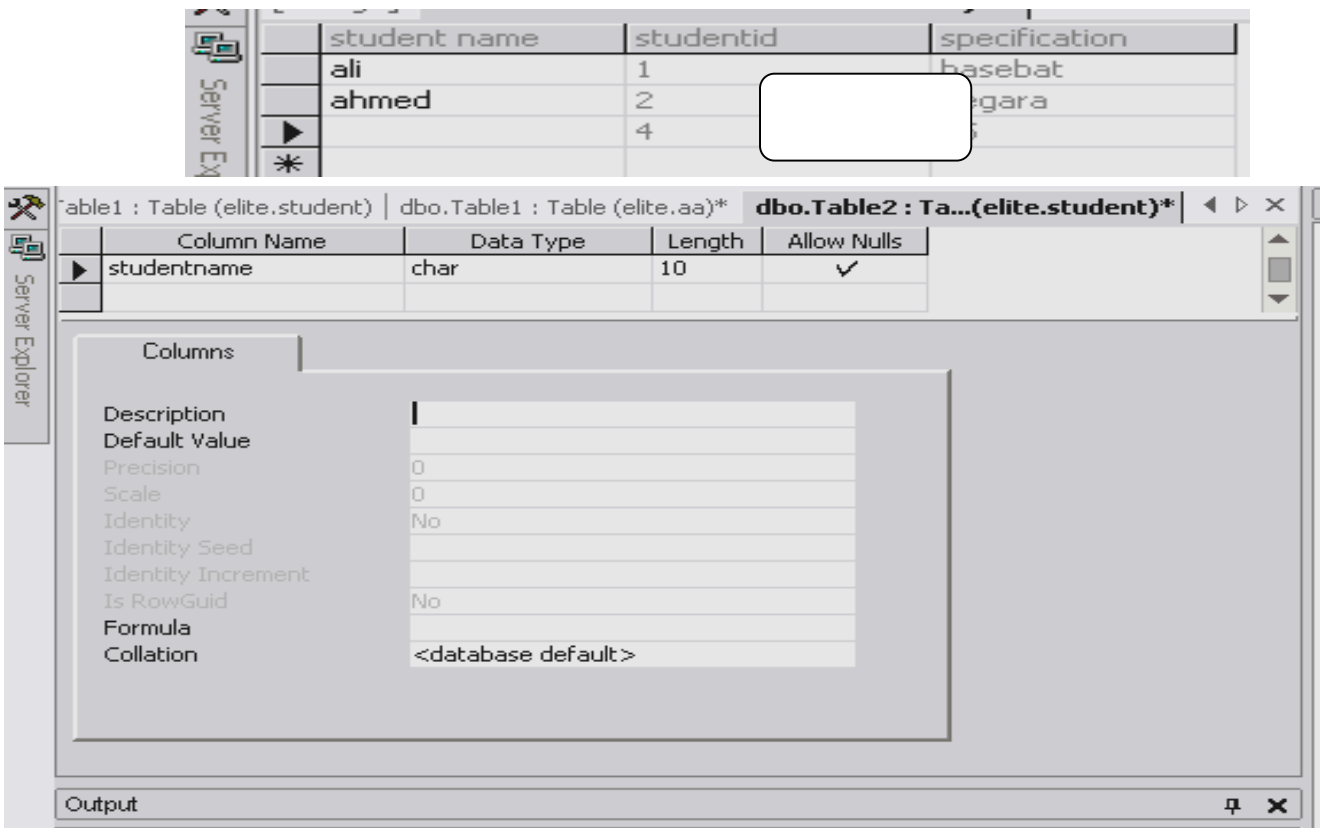

. أدخل بيانات الجدول كما تريد

التالية:

## add connection Data connection

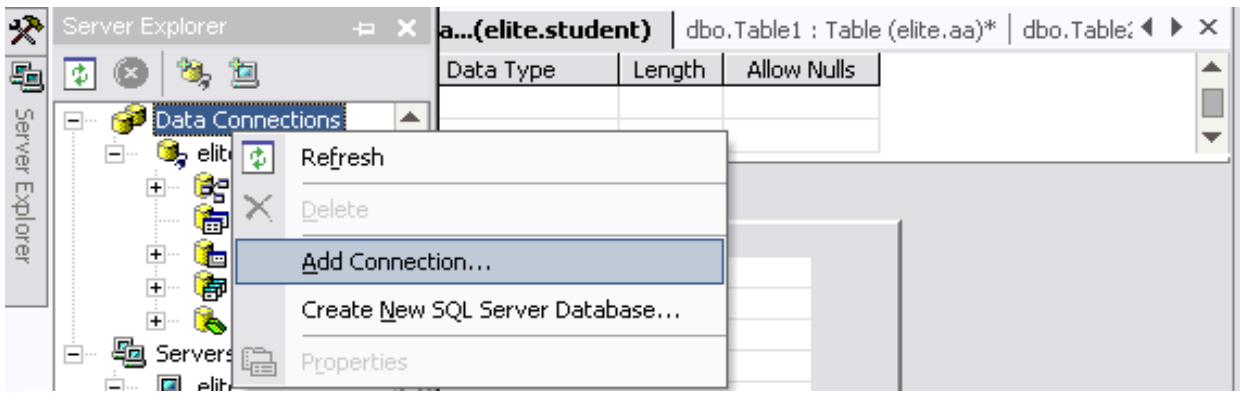

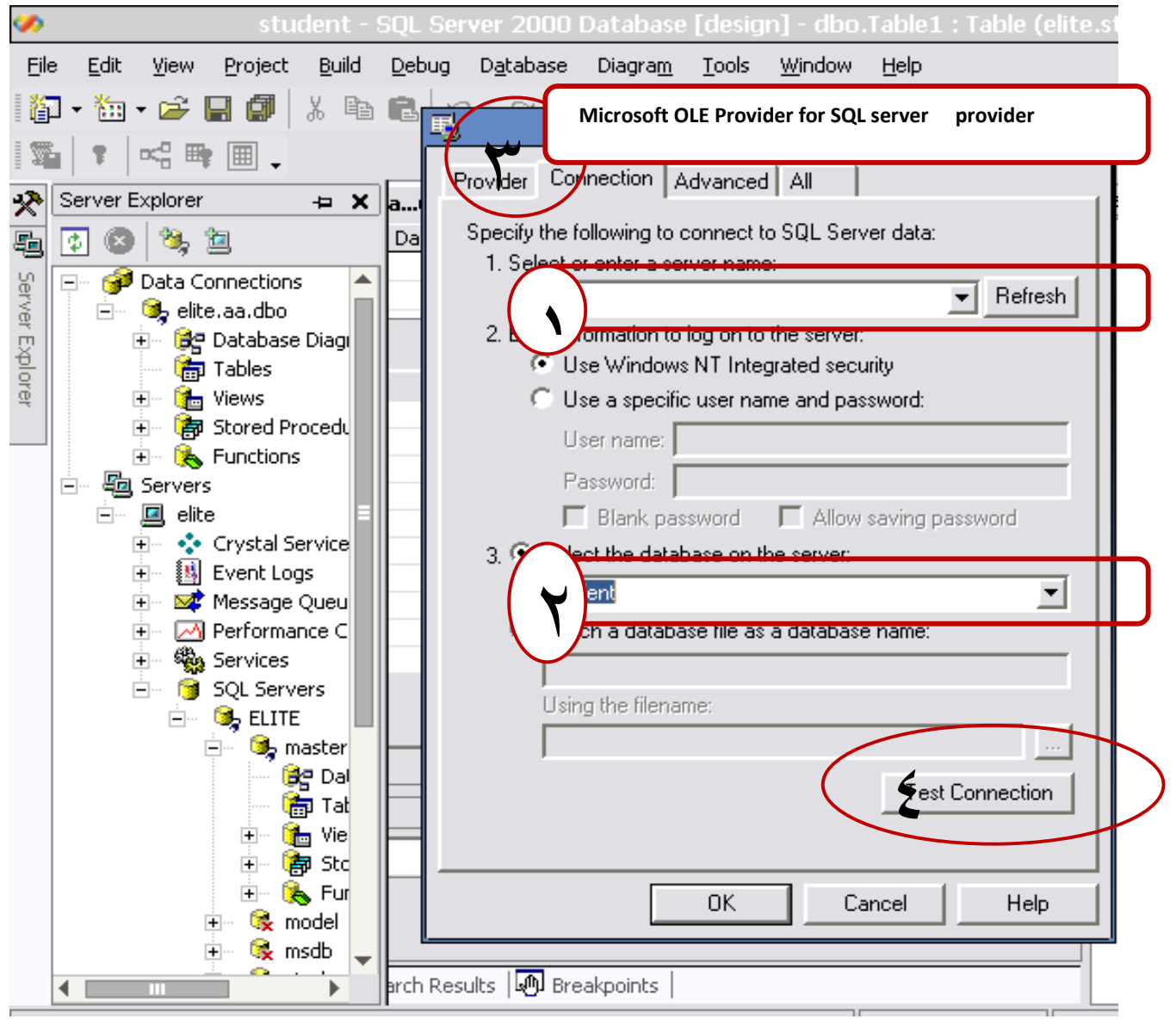

![](_page_44_Picture_191.jpeg)

**الجديد ٢٠٠٨ studio visualبالنسبة لإستخدام المعالج ربط قواعد البيانات** 

local Dat base add new item project Add New Item - WindowsApplication2 |単||  $2 \times$ da Server Explorer A<sub>2</sub> Toolbox 画目 Categories: Templates: Ù □ Common Items ▲ ▲ Code  $\Box$ ξt  $\frac{a}{2}$ <sup>V</sup>B 眶 Data Ē General Explorer Form Interface JScript File LINQ to SQL Local Web Classes Database Windows Forms —<br>国 目 Reporting 圖 馨 Workflow ÷ An empty SQL Server Compact 3.5 database for local data Database1.sdf Name: Add Cancel

Data set

**الخطوات:** 

. من نافذة source data إسحب الجدول وألقه على النموذج فيتم إنشاء grid Data

![](_page_45_Picture_208.jpeg)

. يمكن الصحيح المعناصر تحكم المعناصر تحكم المعلمات المعلمة بالتعلم المعلمات السعامة التعلمات المعلمة .

**تدريب على إنشاء قـــــــواعد البيانات net.VB**

انشء مشروع جديد لمدرسة school تظهر بيانات الطلاب والمدرسين من خلال برنامج به مجموعة من النوافذ كما يلي :

. اسم المشروع School

### . عند إنشاء المشروع يظهر به نموذج واحد هو form من خصائص النموذج غير الخاصية

## Windows state = maximized

![](_page_46_Picture_230.jpeg)

```
. The set of the set of the set of the set of the set of the set of the set of the set of the set of the set of the set of the set of the set of the set of the set of the set of the set of the set of the set of the set of
Private Sub المدرسينToolStripMenuItem_Click(ByVal sender As System.Object, ByVal e As
System.EventArgs) Handles المدرسينToolStripMenuItem.Click 
               Form٣.MdiParent = Me 
               Form٣.Show() 
        End Sub
                                                                                                   . The single state is the single state in the single state in \mathcal{O}(\mathcal{O})
```
. افتح برنامج access وصمم قاعدة بيانات للمدرسة ا جدولين أحدهما للطلاب والأخر للمدرسي احفظ قاعدة

البيانات.

![](_page_47_Picture_2.jpeg)

next Data base

![](_page_48_Picture_0.jpeg)

اضغط continue

![](_page_48_Figure_4.jpeg)

![](_page_49_Picture_197.jpeg)

Ready

.١٣ قد تظهر نافذة تسألك إذا كنت تريد نسخ القاعدة لد المشروع اضغط yes اضغط Next

![](_page_49_Picture_198.jpeg)

- - .١٦ نشط جدول Students ستجد أنه قد ظهر سهم صغير بجوار الجدول اضغط عليه فتظهر قائمة ا ثلاث خيارات

نموذج الطلاب .كما الشك

ing the view data grid view grid view grid view grid view and staggles form  $\sim$ 

## teacher in ing the view data grid view grid view grid view grid view and state  $\frac{1}{2}$  and  $\frac{1}{2}$  and  $\frac{1}{2}$  and  $\frac{1}{2}$  and  $\frac{1}{2}$  and  $\frac{1}{2}$  and  $\frac{1}{2}$  and  $\frac{1}{2}$  and  $\frac{1}{2}$  and  $\frac{1}{2}$  and  $\frac{1}{2}$  and

.

![](_page_50_Picture_174.jpeg)

.١٨ صمم قائمة مساعدة بعمل نموذج جديد واسحب ليه الأداة box text واكتب داخلها خطوات استخدام البرنامج

![](_page_50_Figure_4.jpeg)

**Asp.net:** 

**virtual directory** 

**تركيب IIS الخادم :**

![](_page_51_Picture_188.jpeg)

## **Add / Remove Programs**

الخطوات : web sharing ali  $\qquad \qquad$  ali share this folder http://localhost/ali http://localhost/ali/a.html ملاحظة ان تجاهلت كتابة اسـم الملف، سـيقوم الخادم IIS بالبحث عن مجموعة ملفات افتراضية كـ Default.html، ...الخ.

![](_page_52_Picture_39.jpeg)

#### الوصول إلى الأدلة الوهمية

Information Services من المجموعة Administrative Tools في لوحة التحكم Control Panel (شكل 20-3).

```
اختر الامر New->Project من قائمة File، ليظهر لك صندوق حوار مــــتْشروع.
New Project (شكل 20–5)، حدد القالب ASP.NET Web Application، ستلاحظ لز
```
![](_page_52_Figure_4.jpeg)

![](_page_53_Picture_85.jpeg)

#### **خطوات عمل نسخة تنفيذية من المشروع setup**

. غير الإختيارات كما بالشكل

## file -new project

![](_page_54_Picture_159.jpeg)

## application folder

![](_page_54_Picture_160.jpeg)

![](_page_54_Picture_5.jpeg)

## add file application folder

![](_page_55_Picture_1.jpeg)

![](_page_56_Picture_0.jpeg)

### **Hassan\_bmi@yahoo.com**